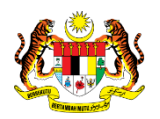

# SISTEM PERAKAUNAN AKRUAN KERAJAAN NEGERI (iSPEKS)

# USER MANUAL

# Kod Umum (Kod Sektor, CIDB & Kontraktor, Kod Bidang) (Pentadbiran & Keselamatan (SAM))

Untuk

# JABATAN AKAUNTAN NEGARA MALAYSIA

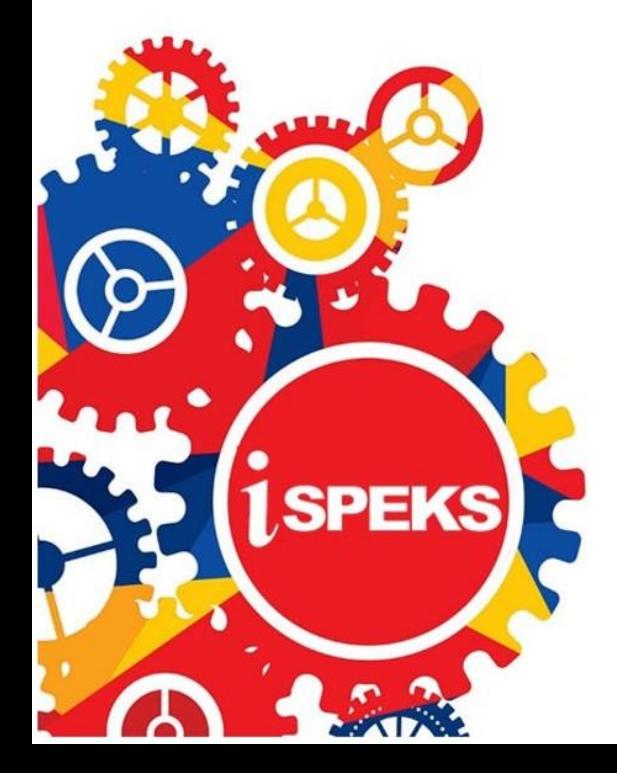

**TERHAD** 

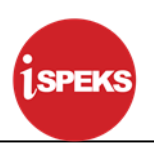

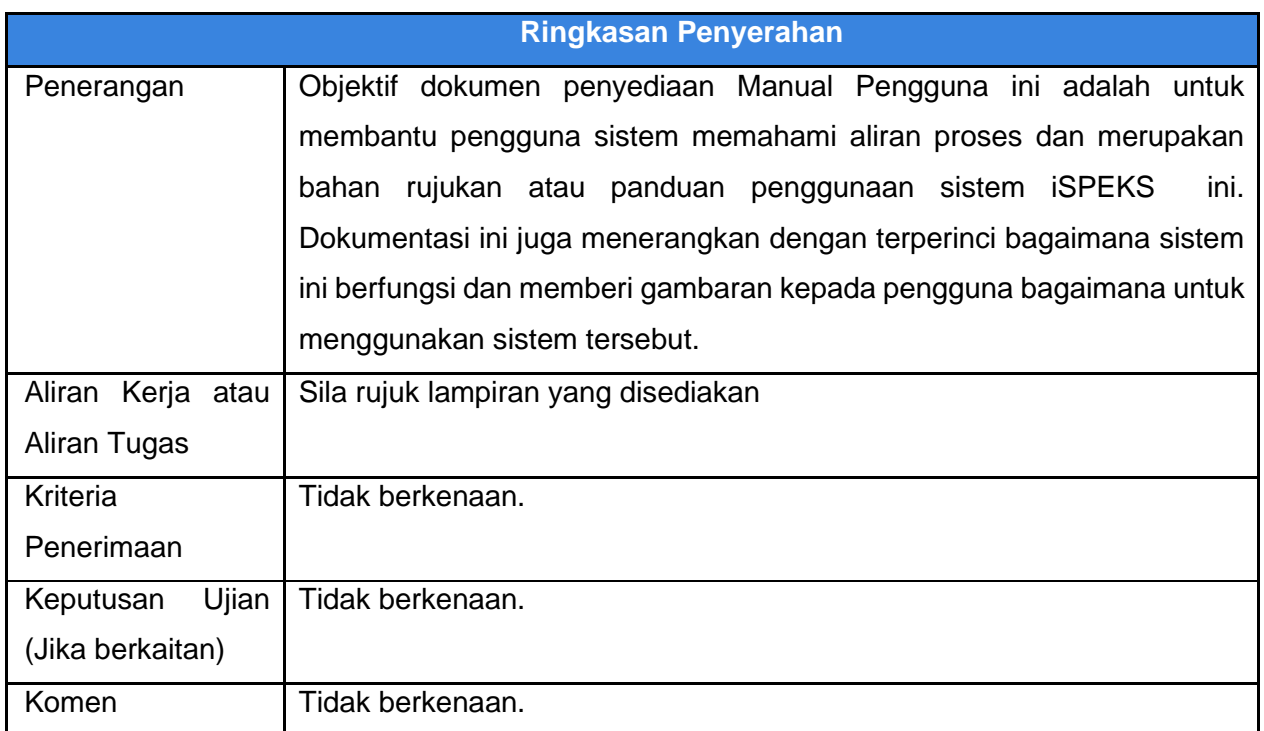

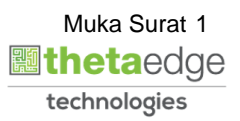

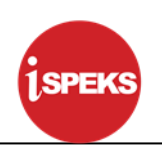

## **Pentadbiran dan Pengurusan Dokumen**

#### **Semakan Dokumen**

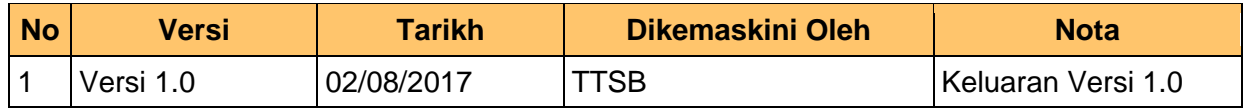

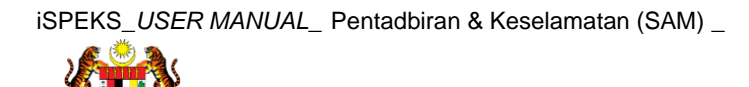

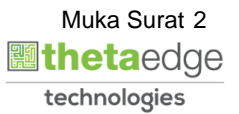

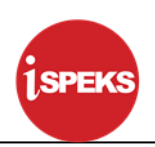

# **ISI KANDUNGAN**

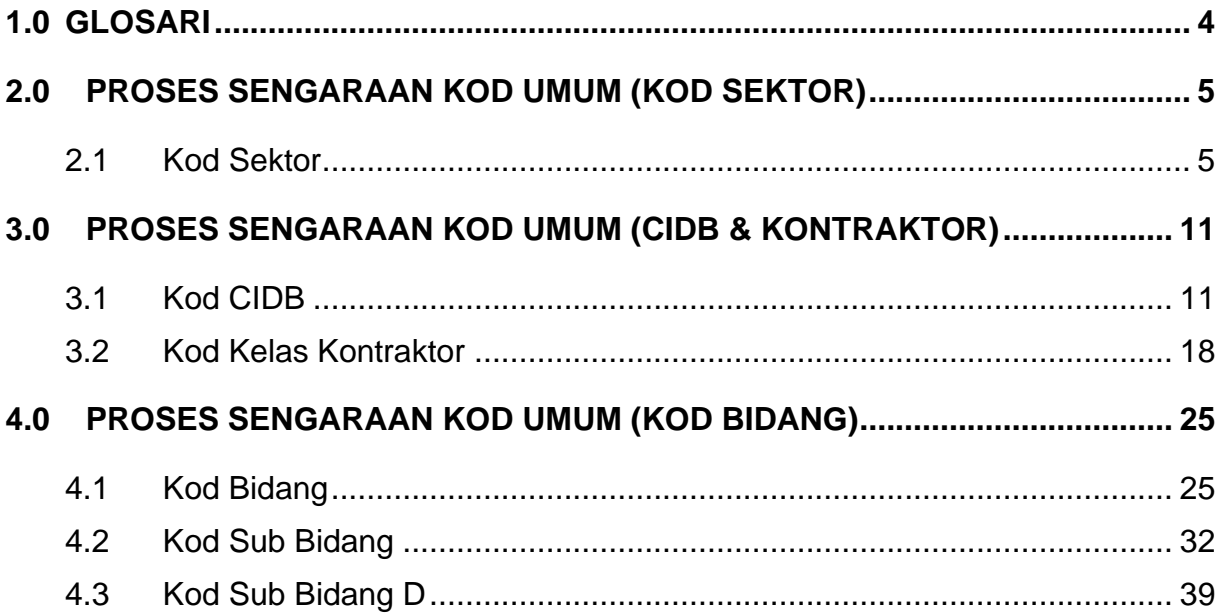

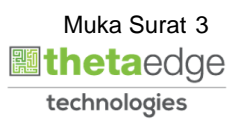

#### <span id="page-4-0"></span>**1.0 GLOSARI**

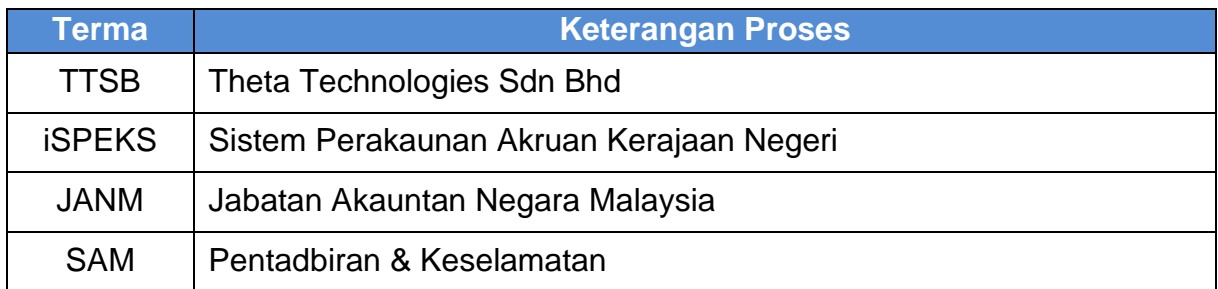

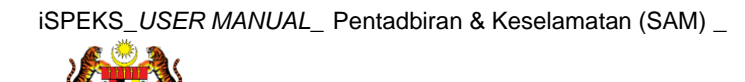

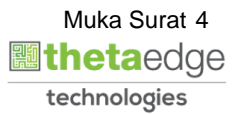

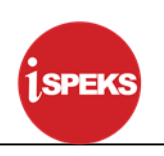

#### <span id="page-5-1"></span><span id="page-5-0"></span>**2.0 PROSES SENGARAAN KOD UMUM (KOD SEKTOR)**

#### **2.1 Kod Sektor**

Fungsi ini membenarkan Pentadbir Sistem mengunci masuk maklumat Kod Sektor di dalam sistem iSPEKS

## **1.** Skrin **Log Masuk iSPEKS** dipaparkan

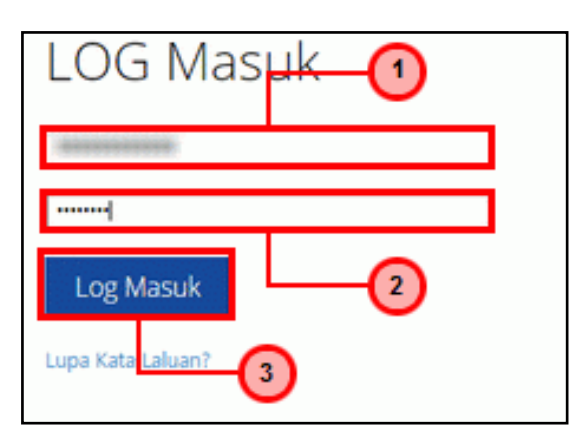

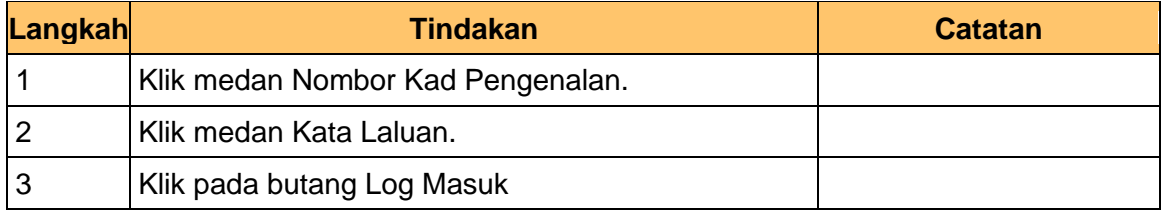

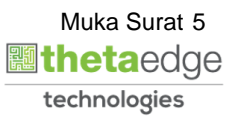

**2.** Skrin **Menu iSPEKS** dipaparkan

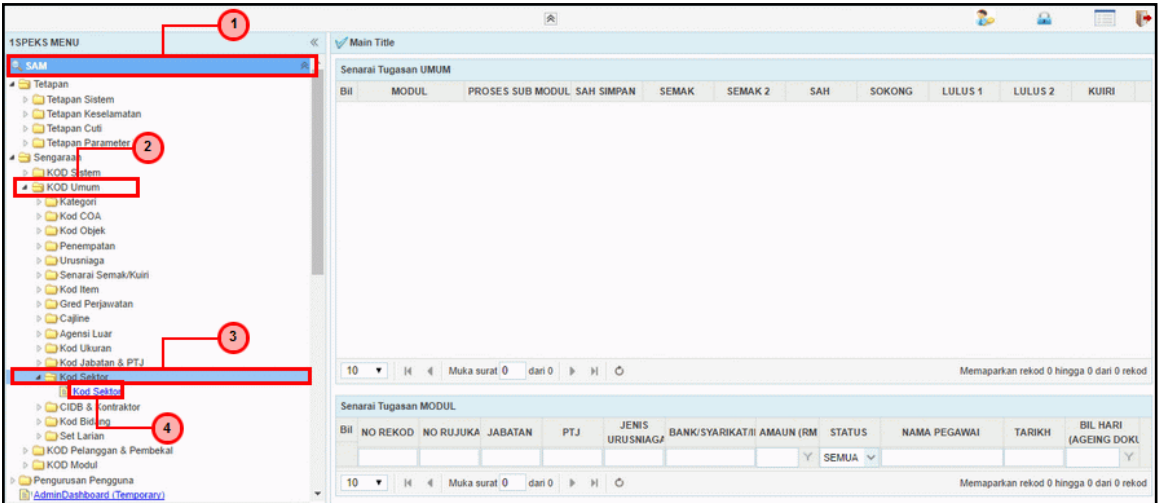

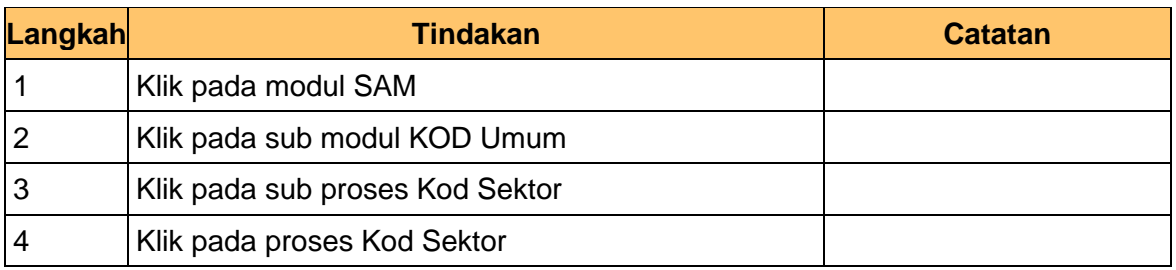

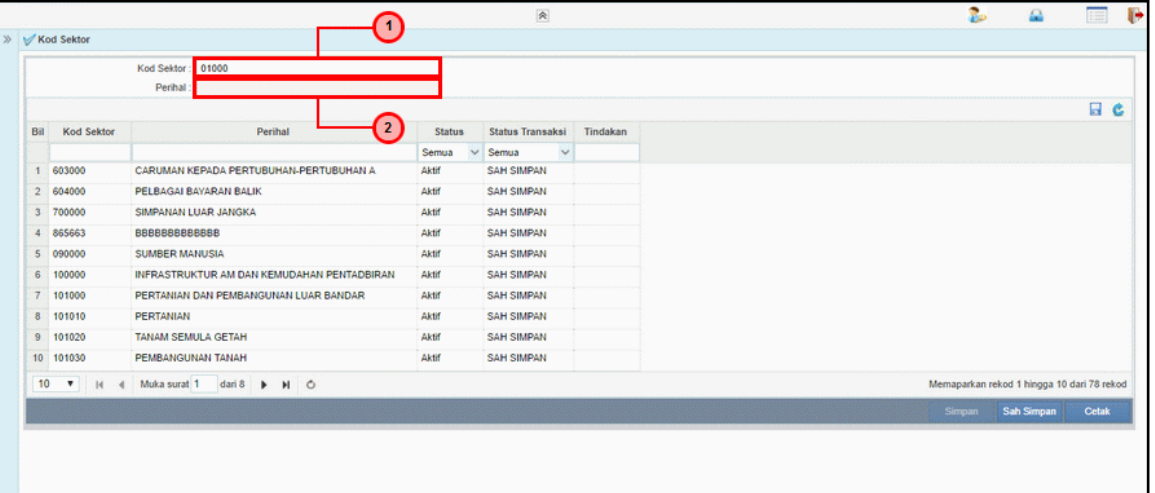

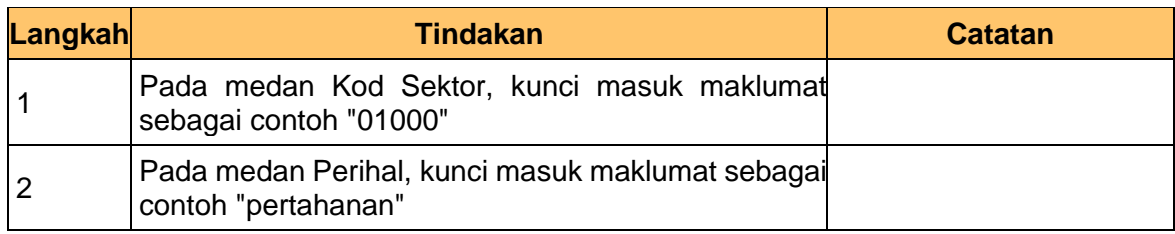

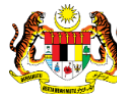

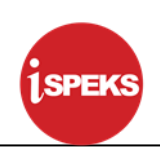

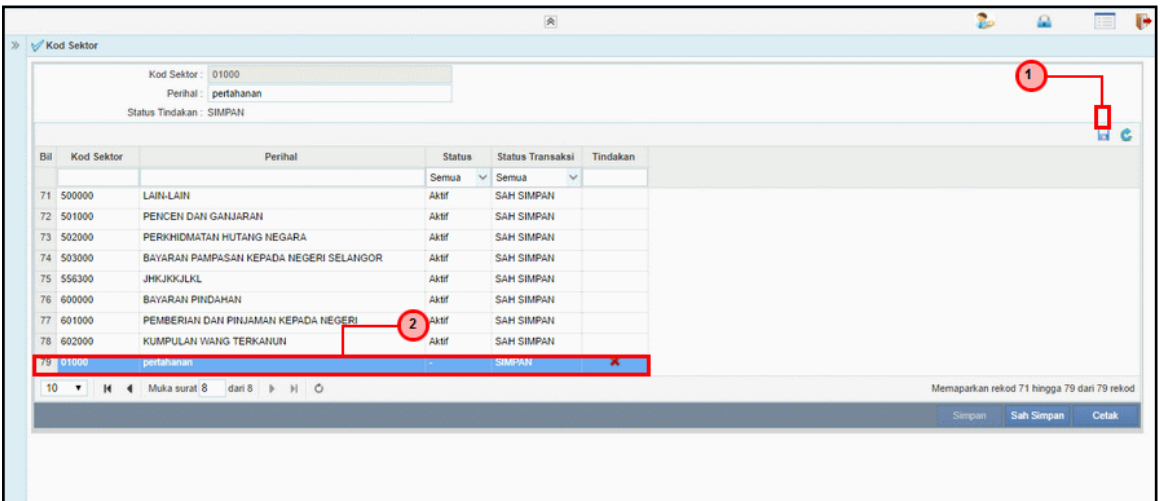

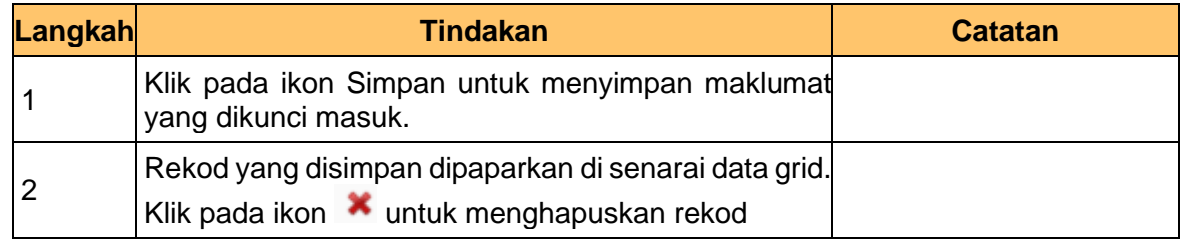

## **5.** Skrin **Kod Sektor** dipaparkan

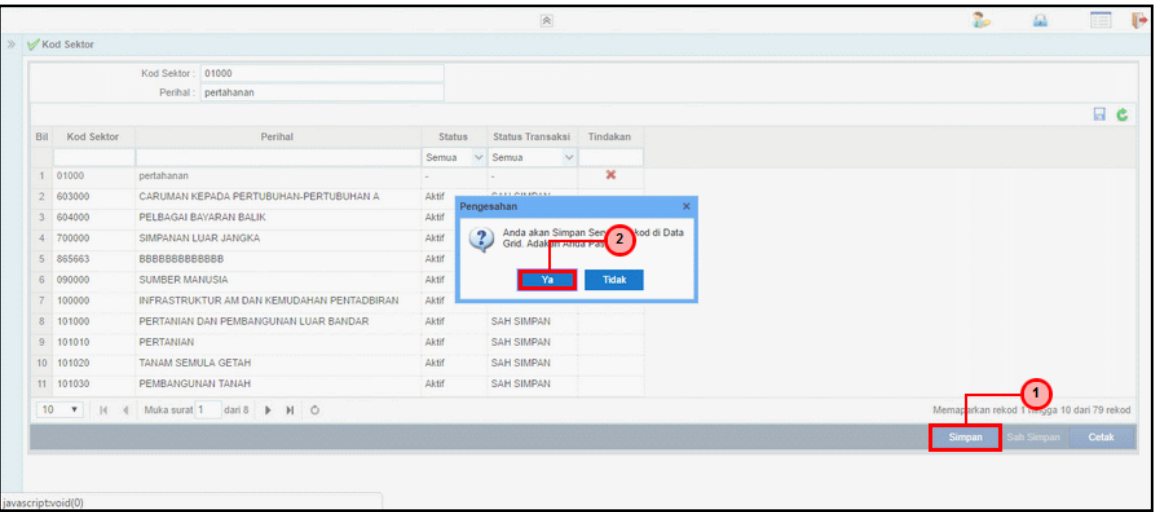

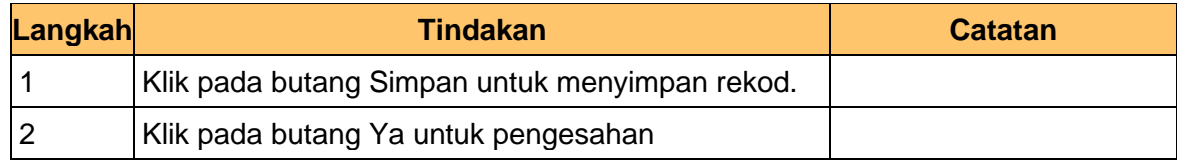

#### **6.** Skrin **Kod Sektor** dipaparkan

iSPEKS\_*USER MANUAL*\_ Pentadbiran & Keselamatan (SAM) \_

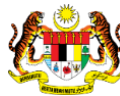

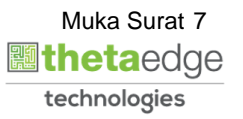

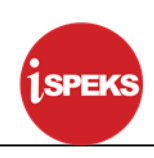

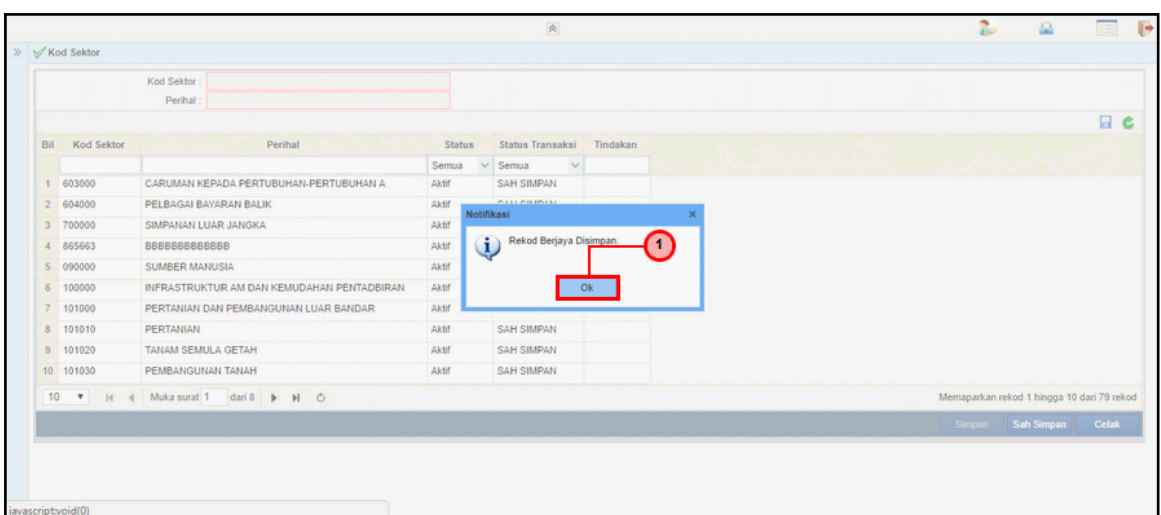

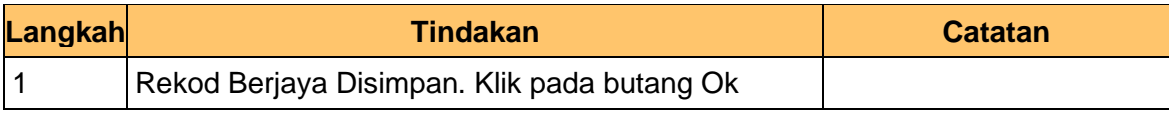

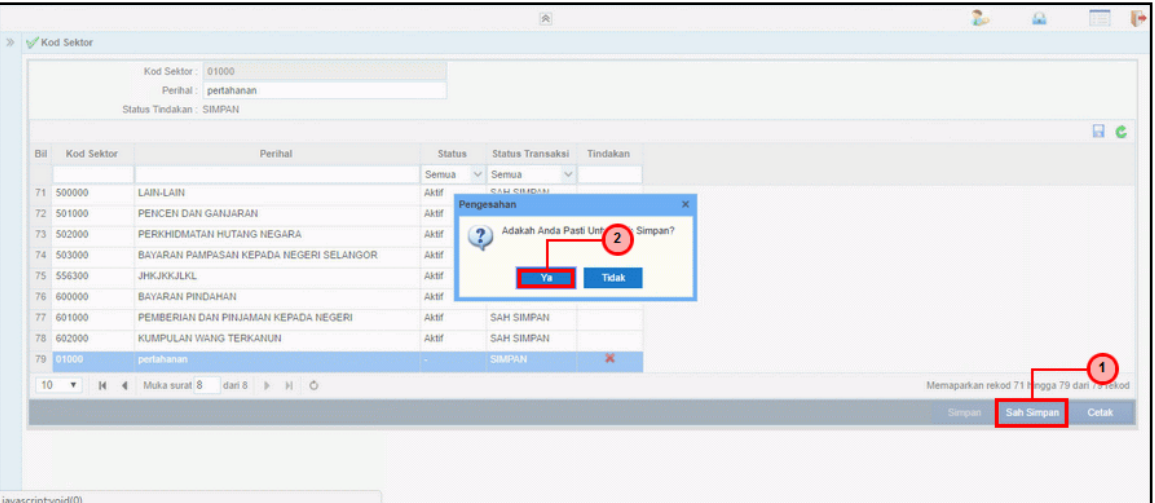

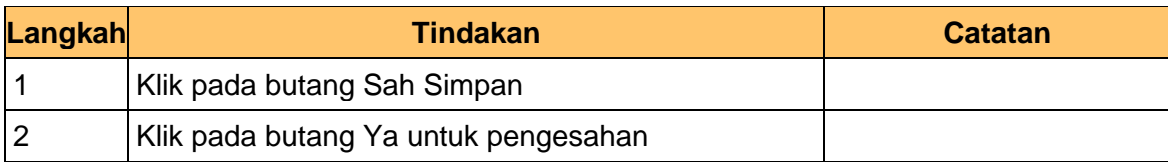

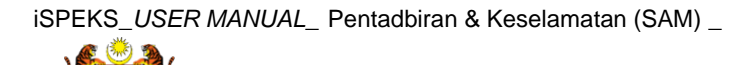

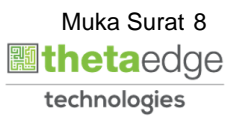

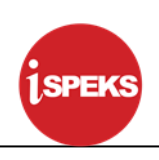

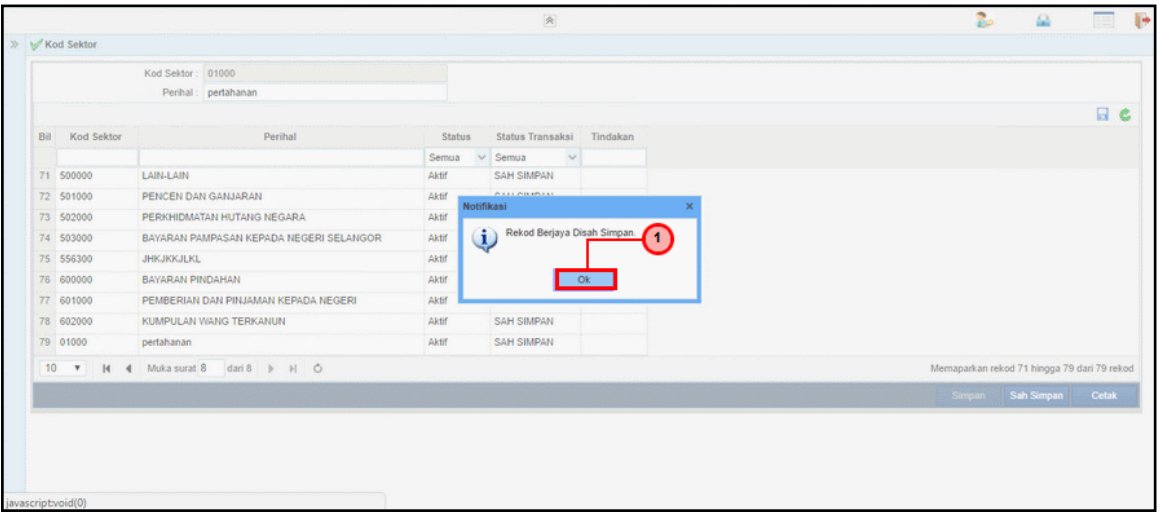

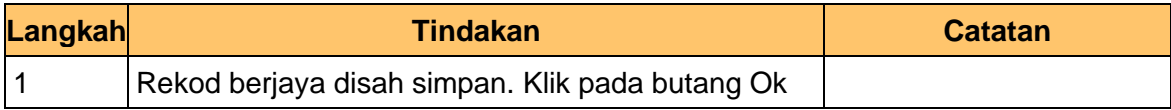

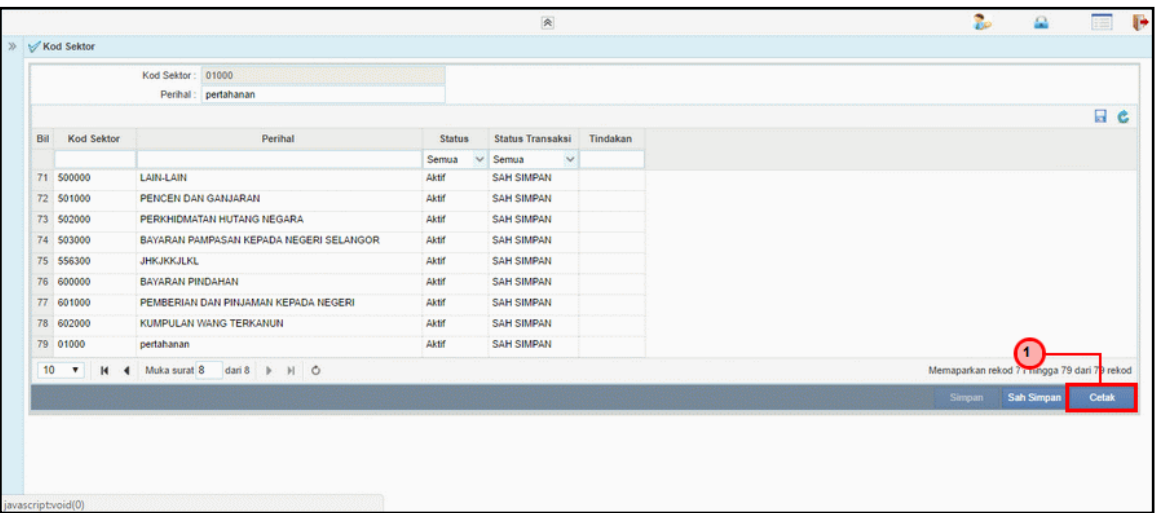

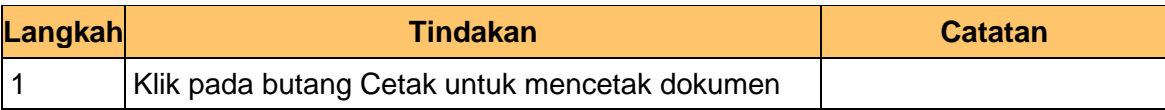

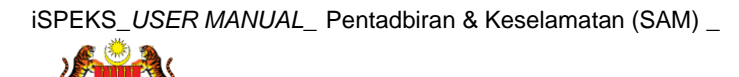

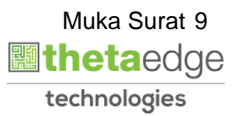

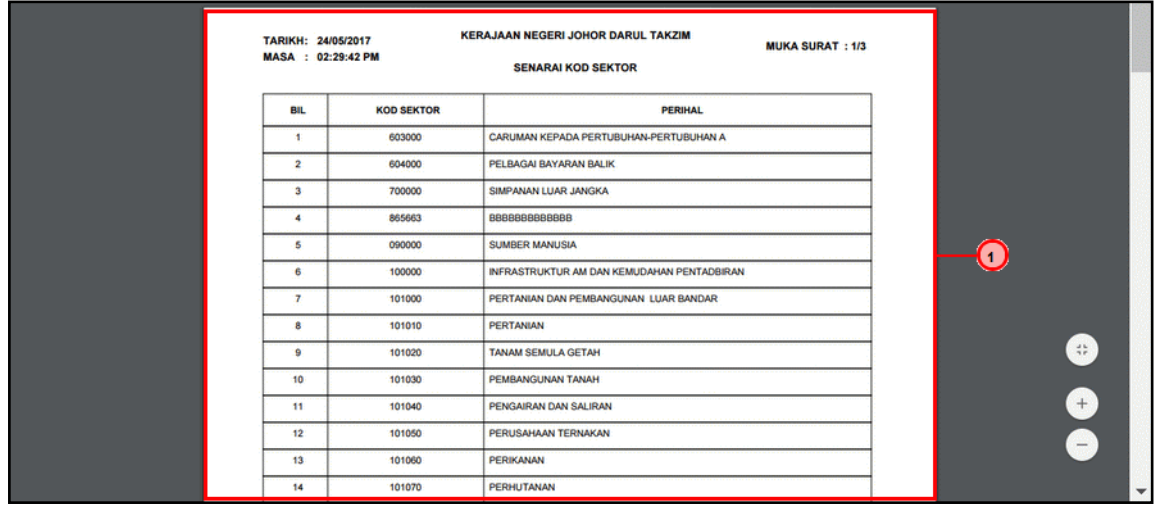

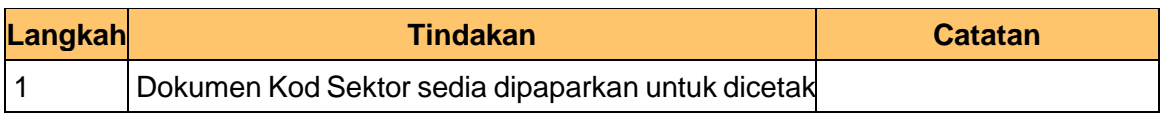

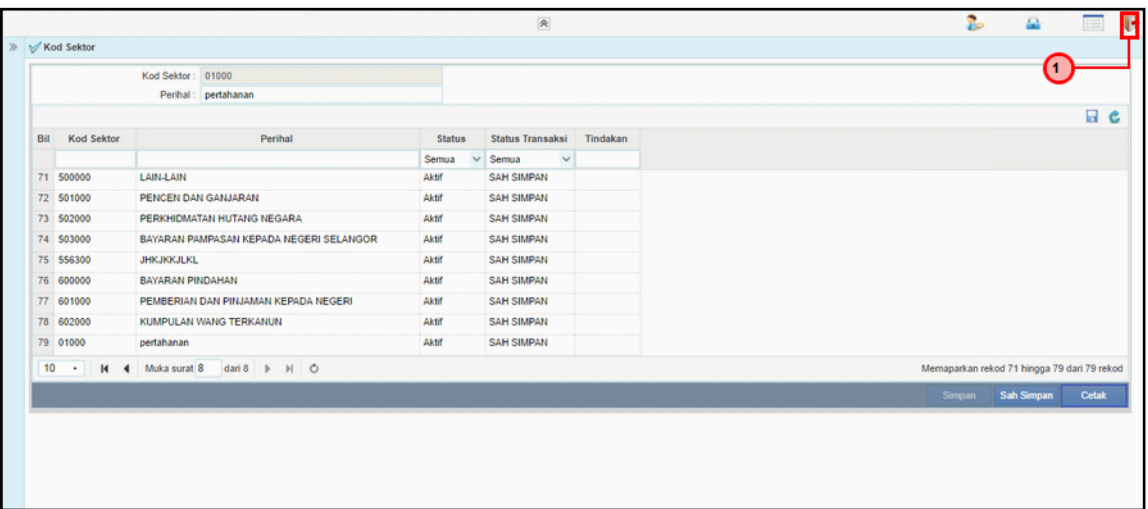

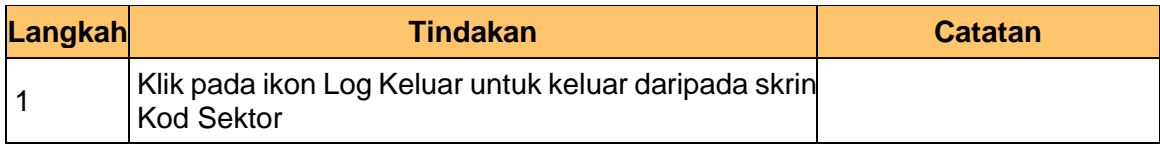

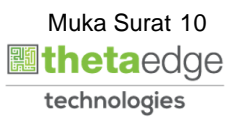

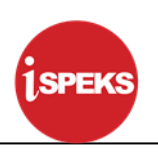

#### <span id="page-11-1"></span><span id="page-11-0"></span>**3.0 PROSES SENGARAAN KOD UMUM (CIDB & KONTRAKTOR)**

#### **3.1 Kod CIDB**

Fungsi ini membenarkan Pentadbir Sistem mengunci masuk maklumat Kod CIDB di dalam sistem iSPEKS

### **1.** Skrin **Log Masuk iSPEKS** dipaparkan

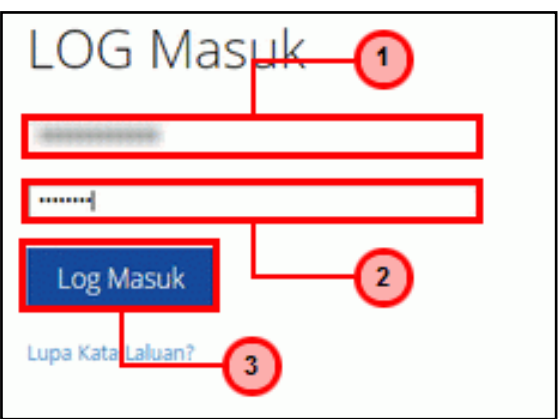

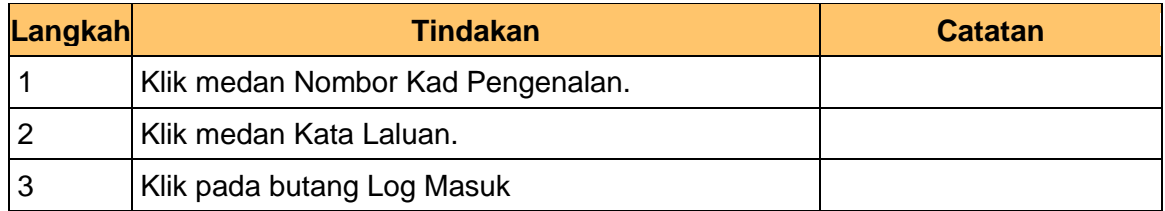

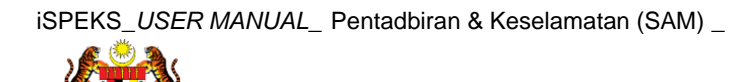

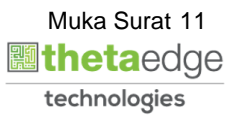

## **2.** Skrin **Menu iSPEKS** dipaparkan

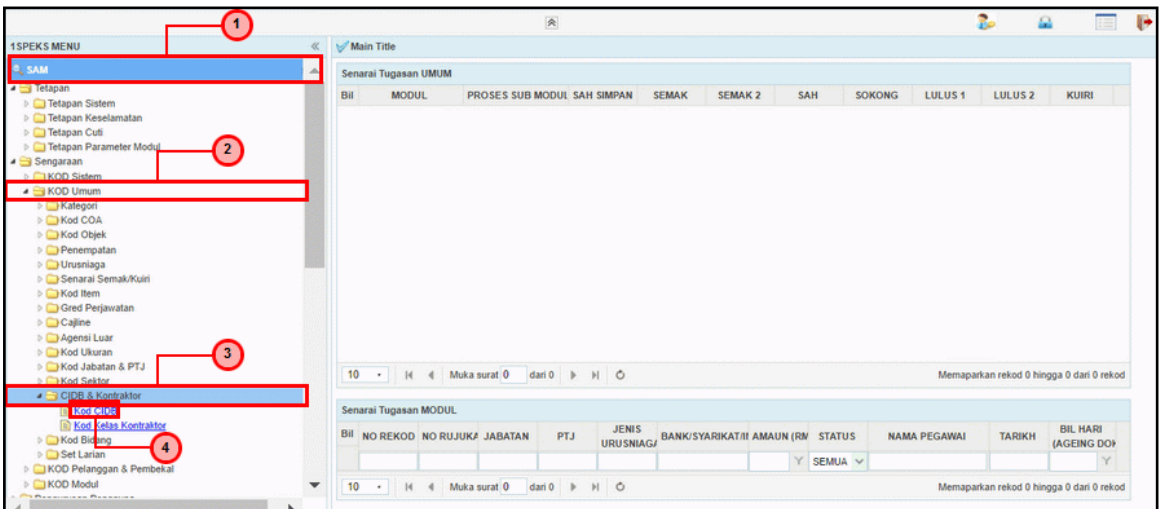

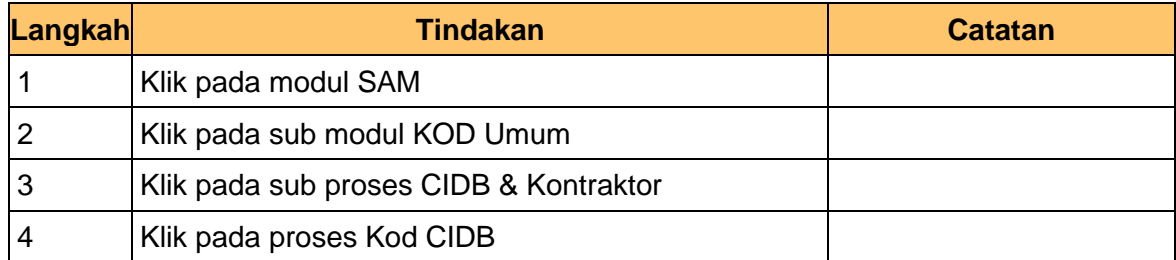

# **3.** Skrin **Kod CIDB** dipaparkan

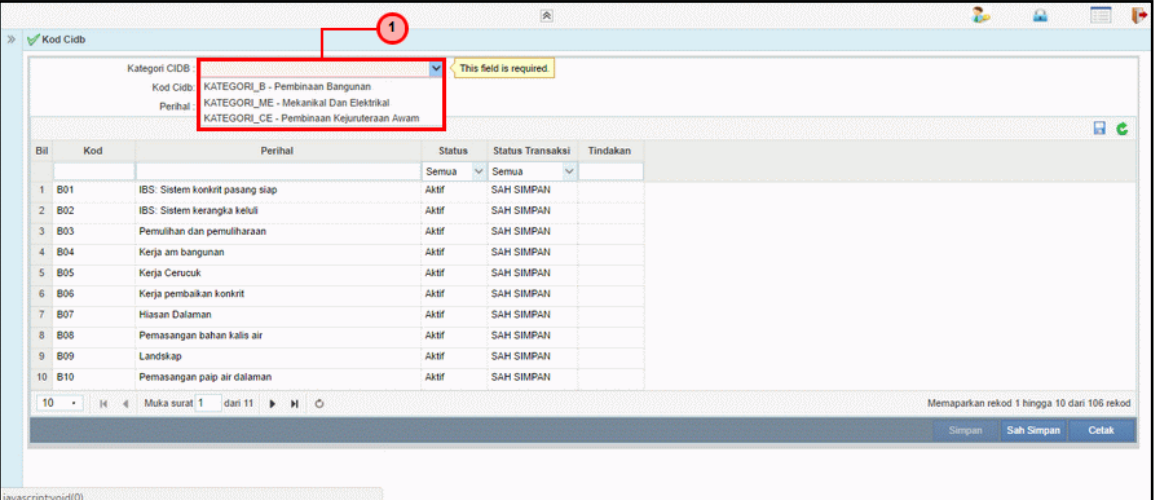

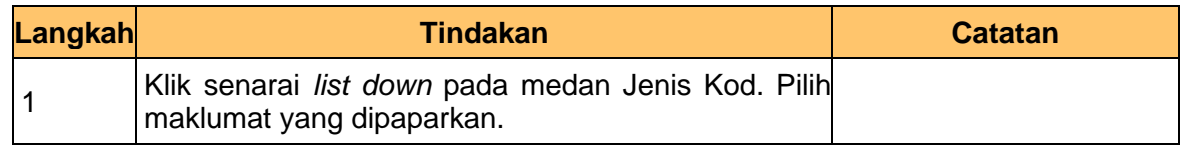

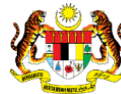

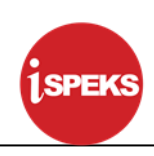

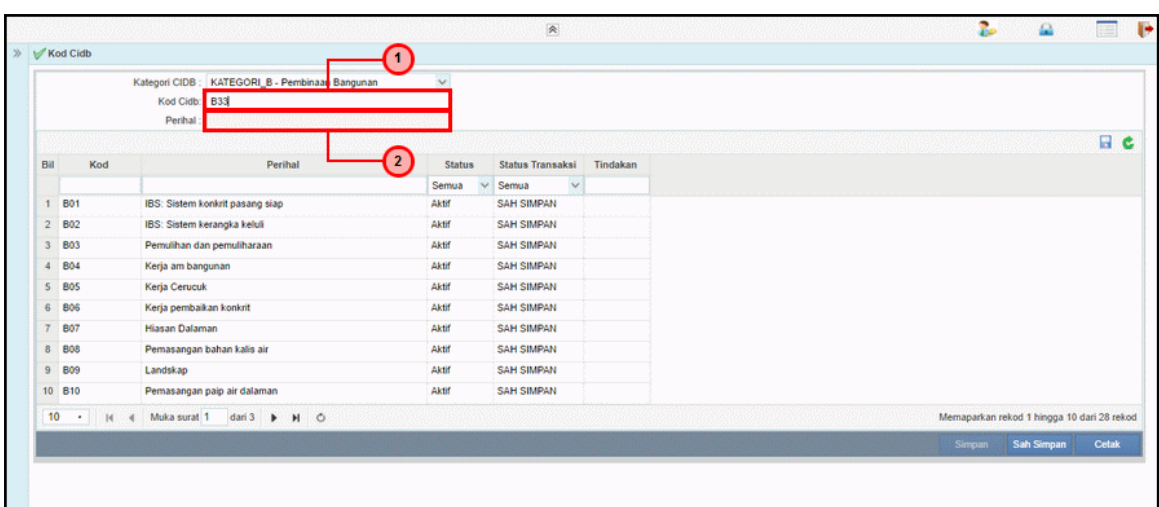

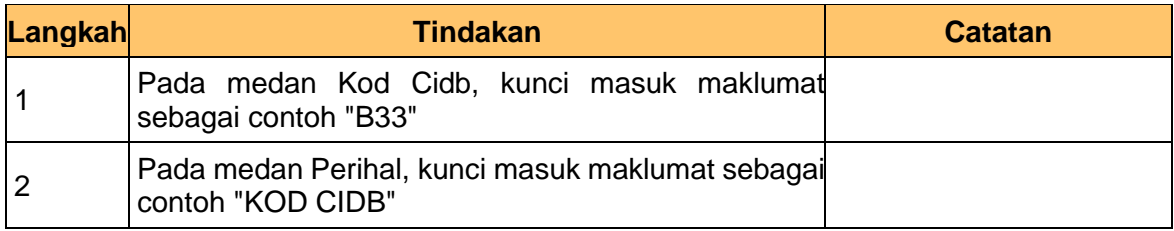

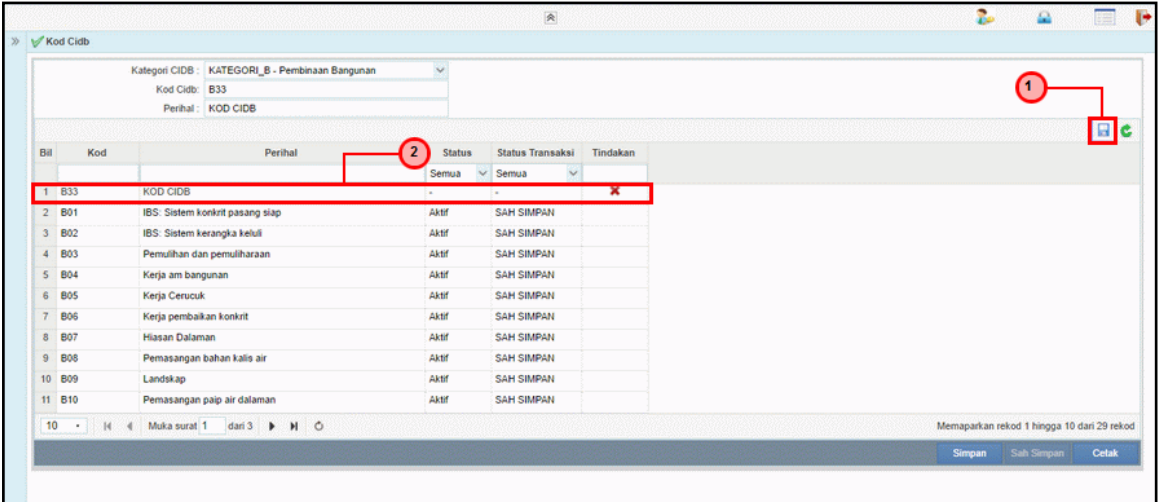

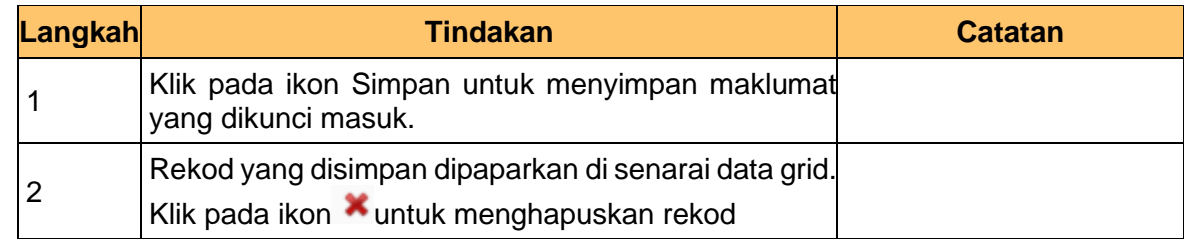

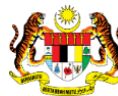

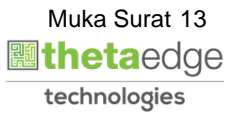

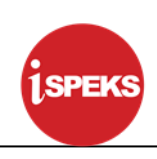

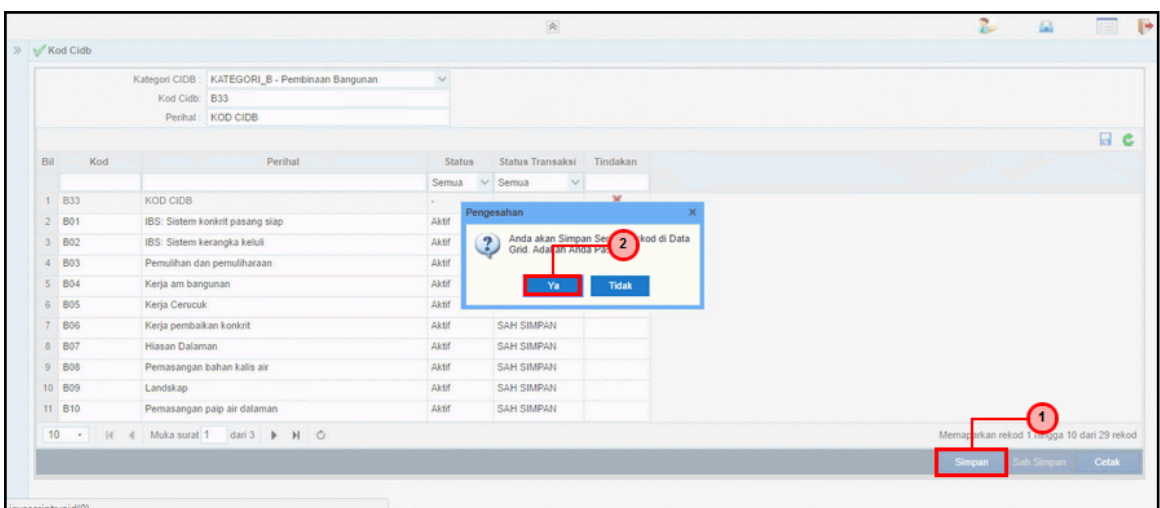

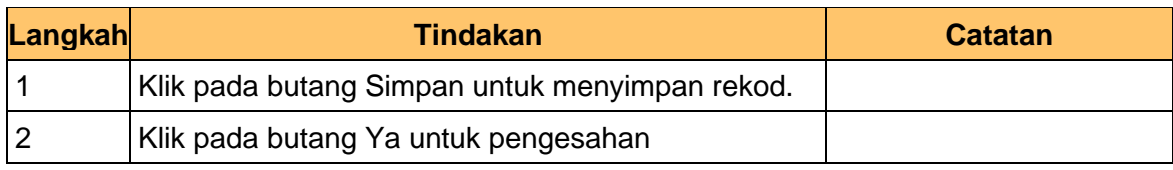

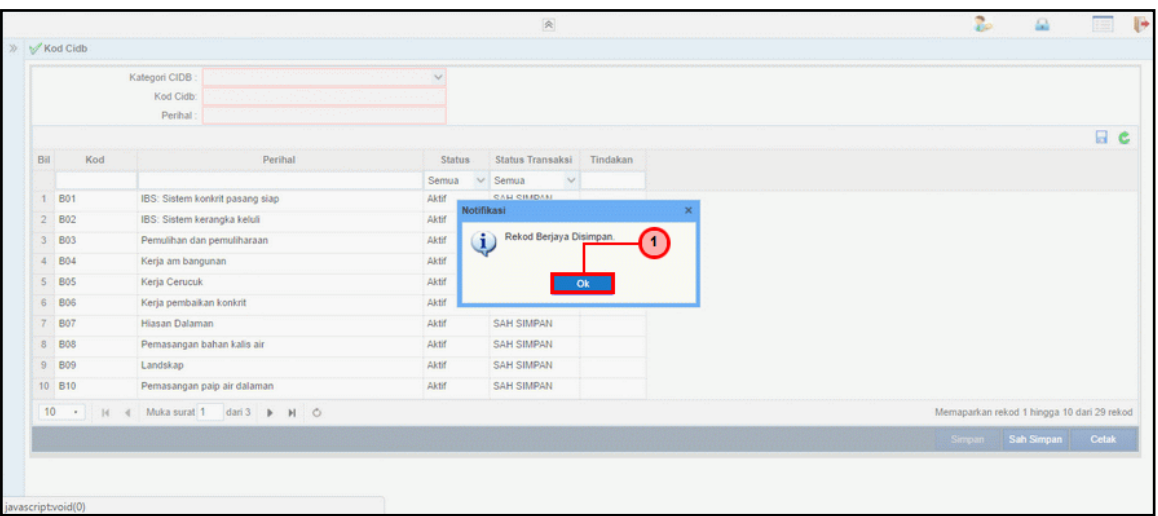

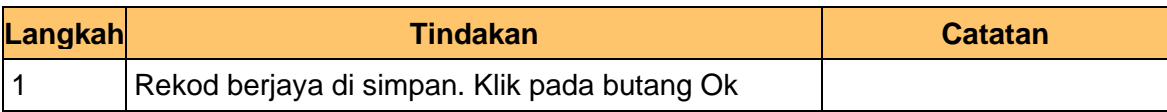

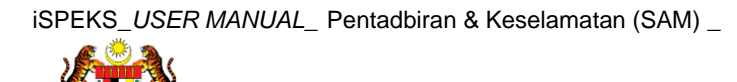

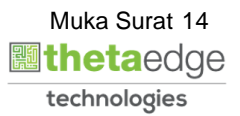

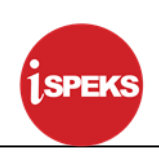

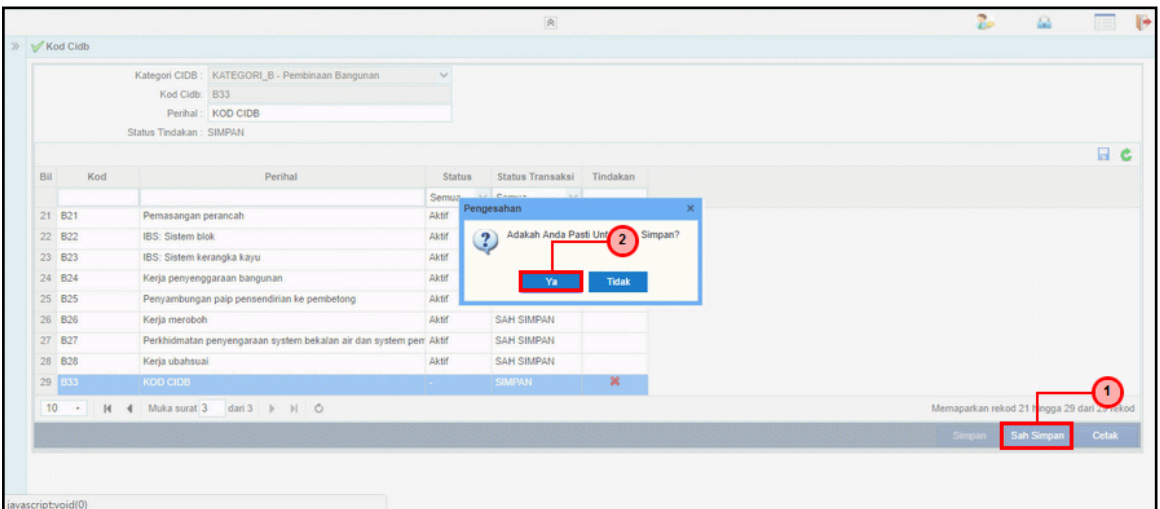

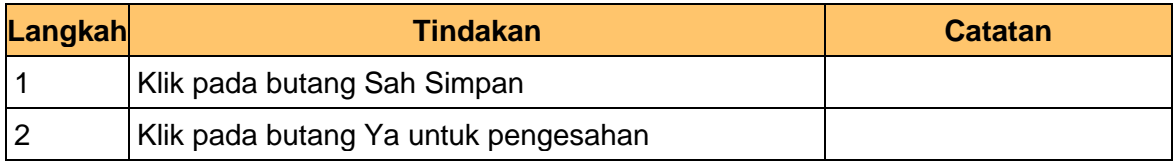

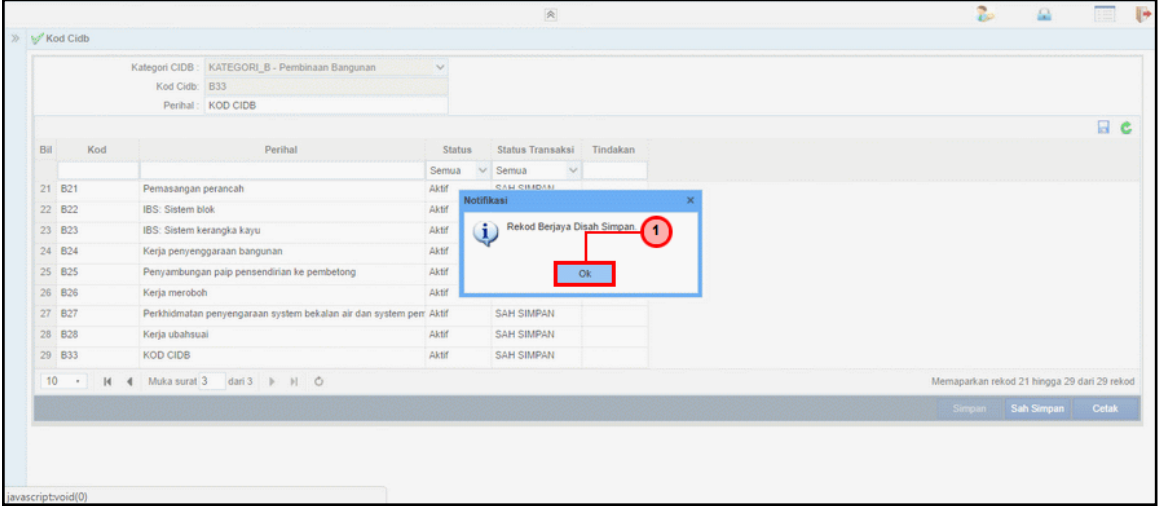

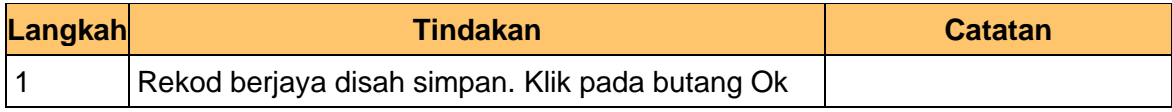

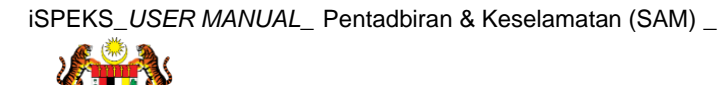

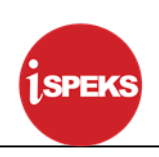

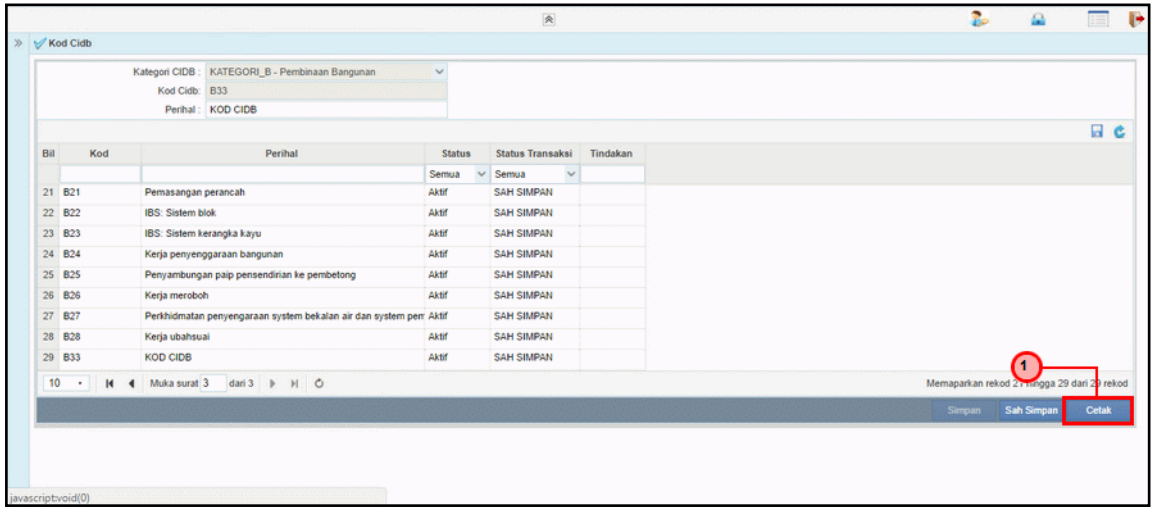

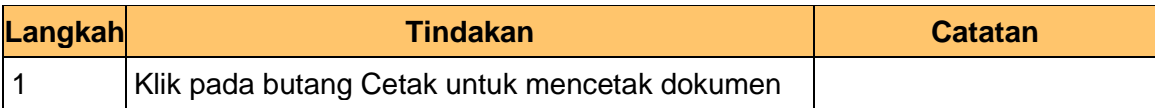

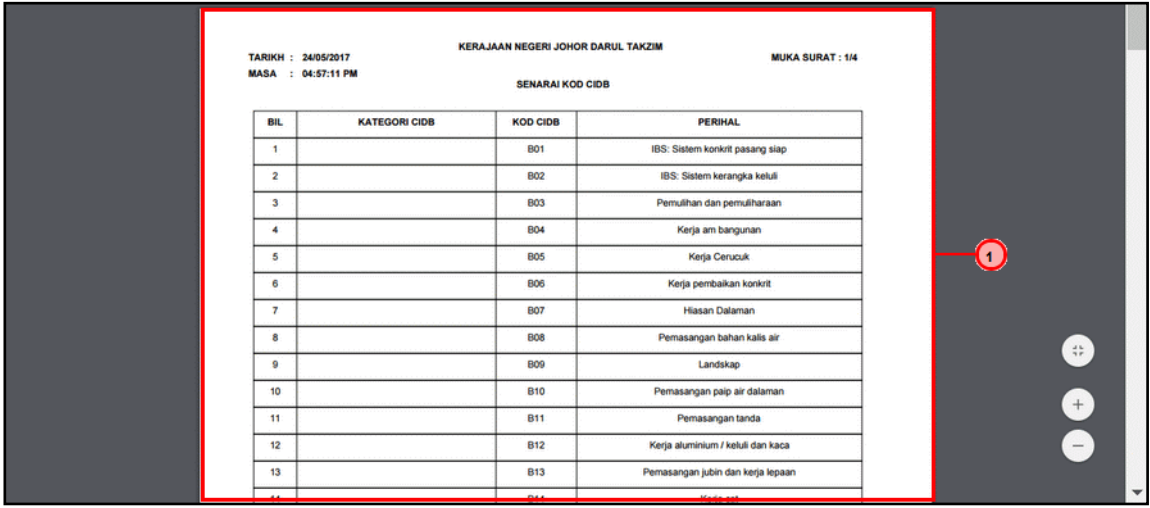

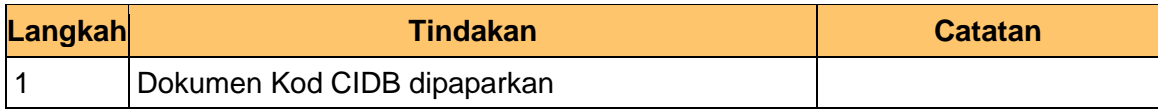

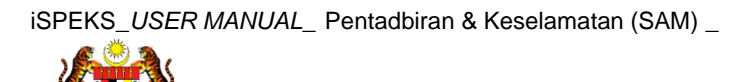

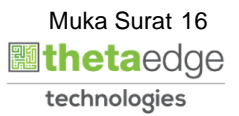

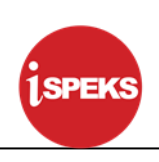

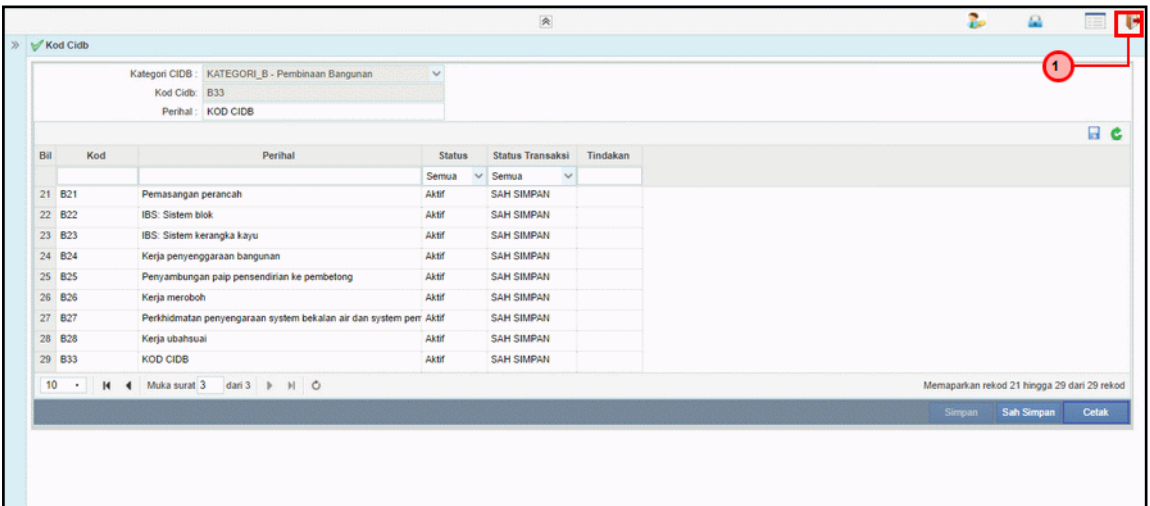

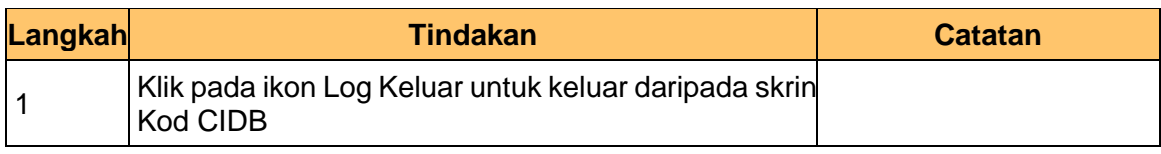

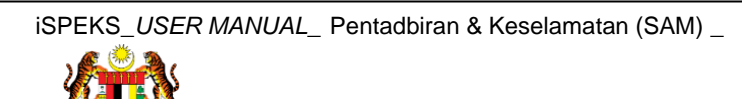

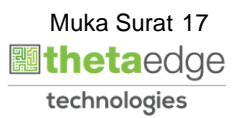

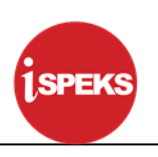

#### <span id="page-18-0"></span>**3.2 Kod Kelas Kontraktor**

Fungsi ini membenarkan Pentadbir Sistem mengunci masuk maklumat Kod Kelas Kontraktor di dalam sistem iSPEKS

## **1.** Skrin **Log Masuk iSPEKS** dipaparkan

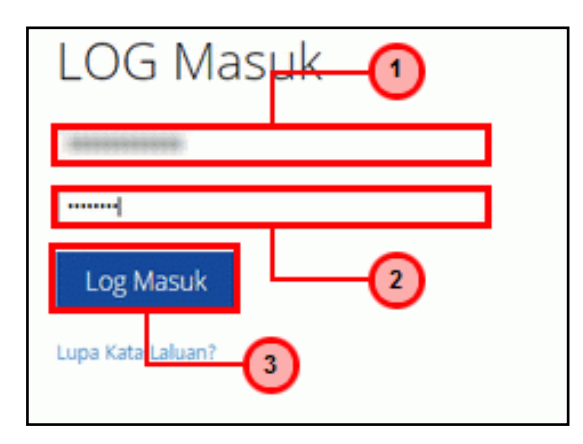

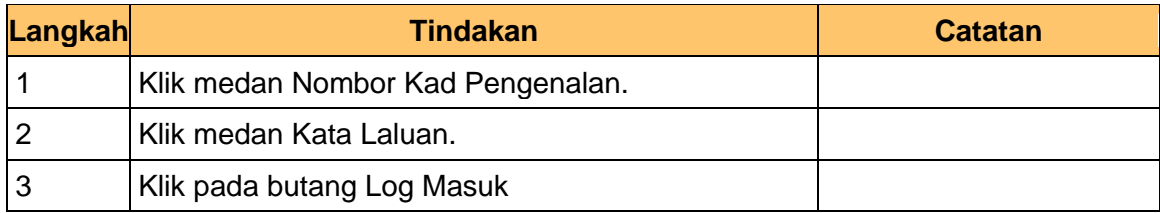

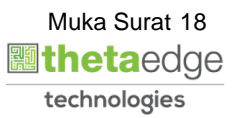

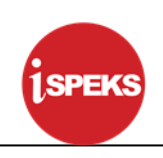

## **2.** Skrin **Menu iSPEKS** dipaparkan

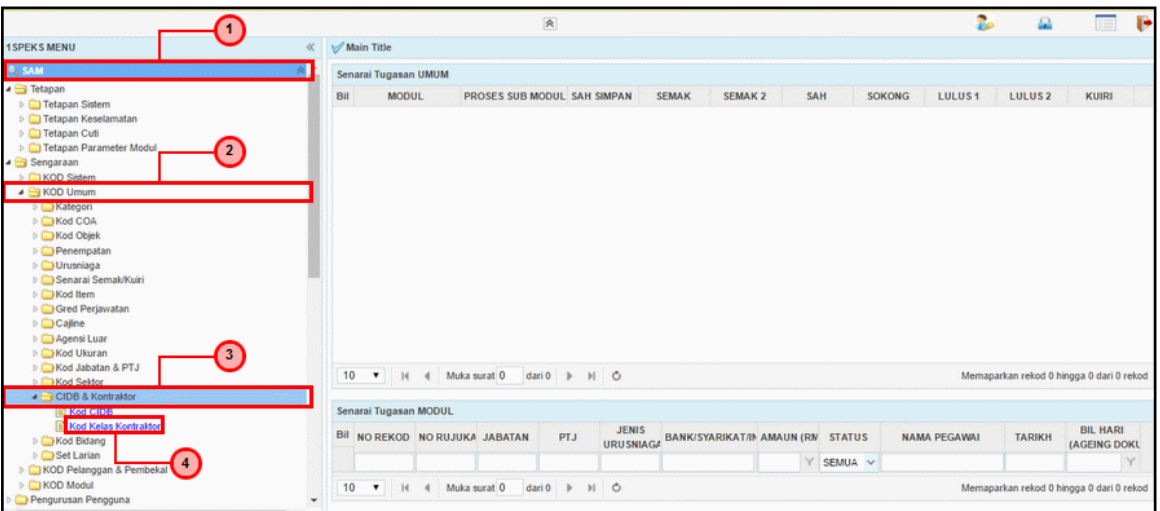

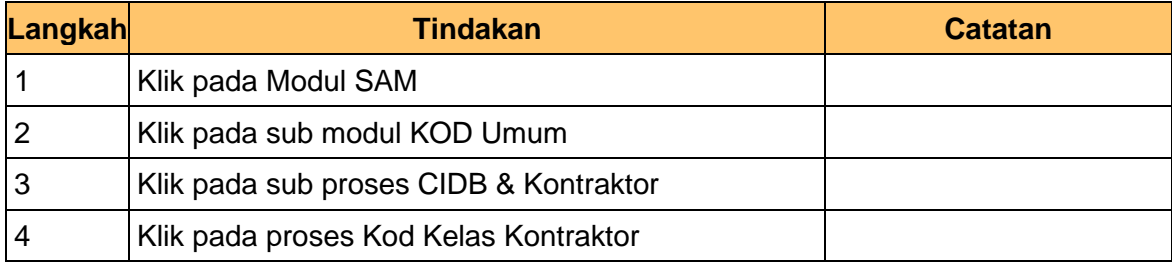

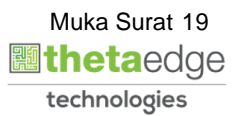

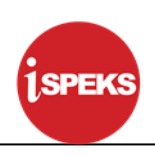

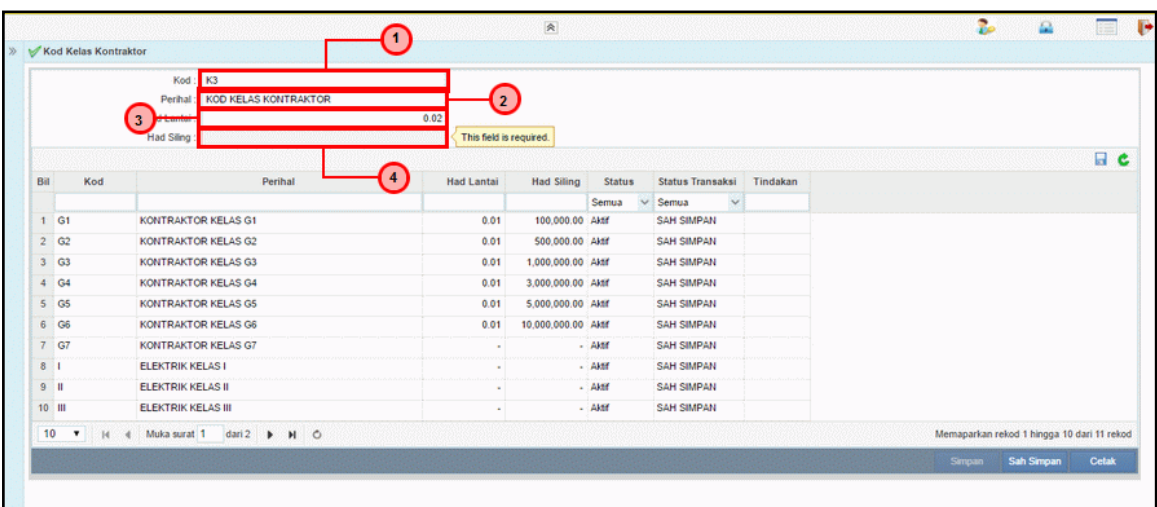

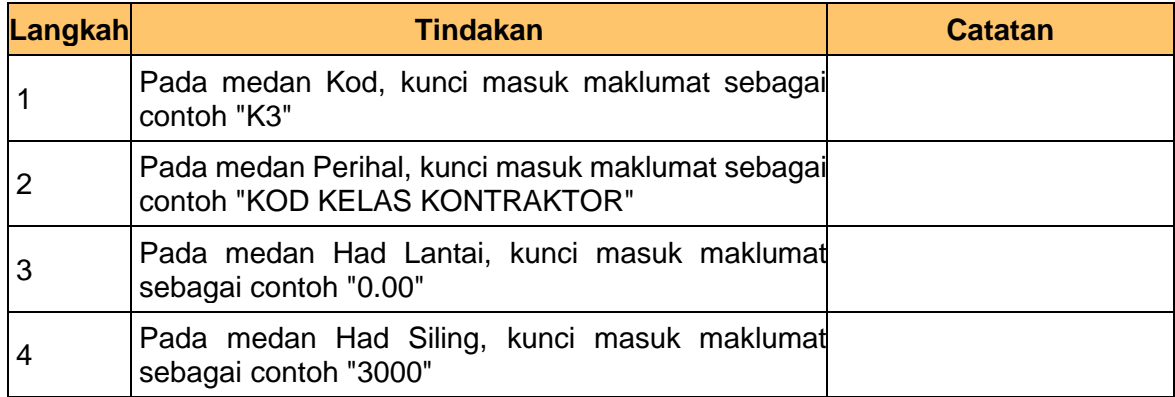

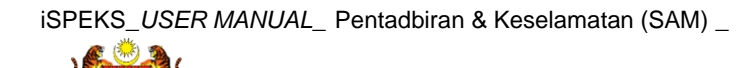

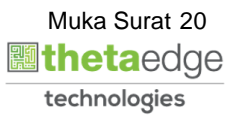

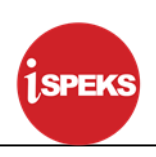

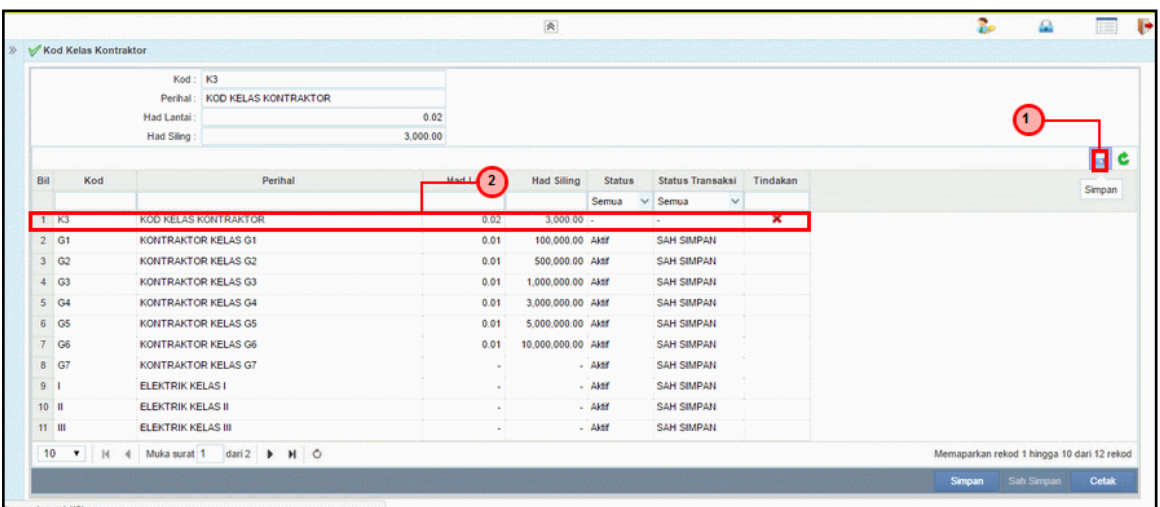

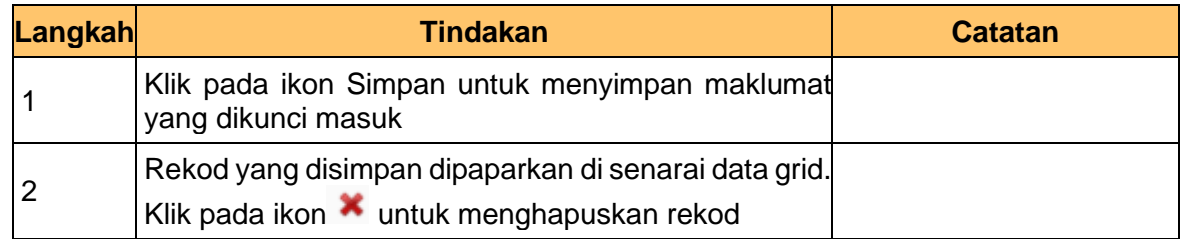

## **5.** Skrin **Kod Kelas Kontraktor** dipaparkan

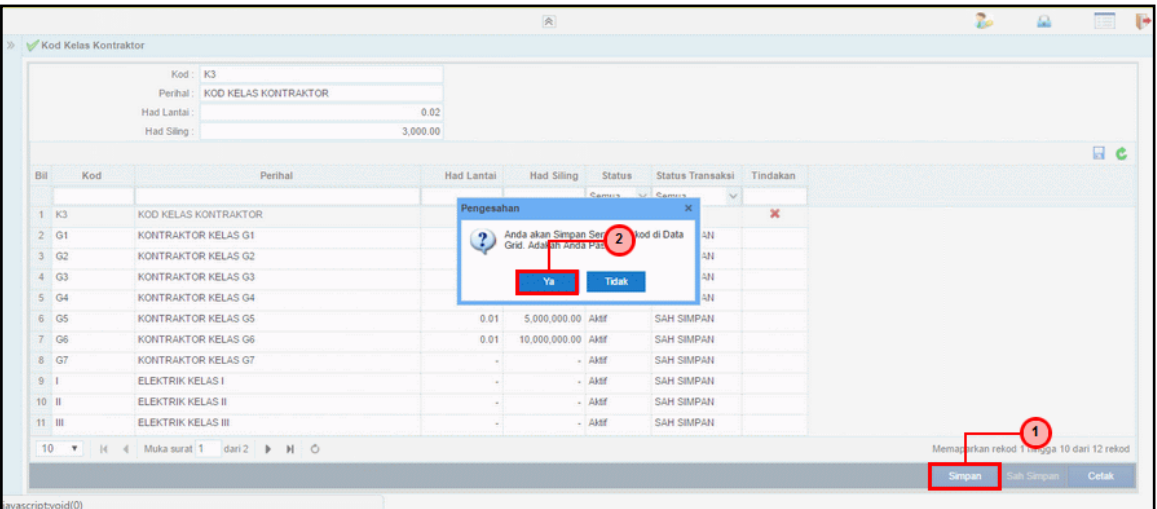

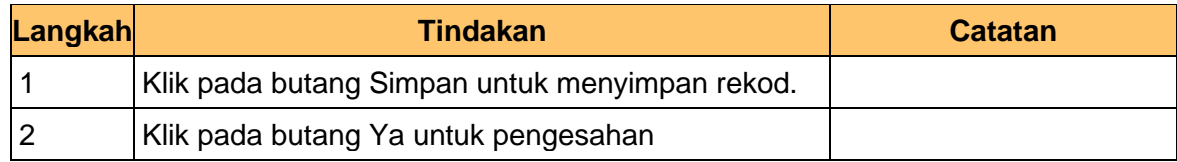

## **6.** Skrin **Kod Kelas Kontraktor** dipaparkan

iSPEKS\_*USER MANUAL*\_ Pentadbiran & Keselamatan (SAM) \_

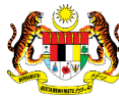

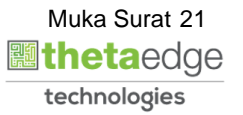

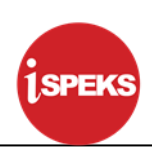

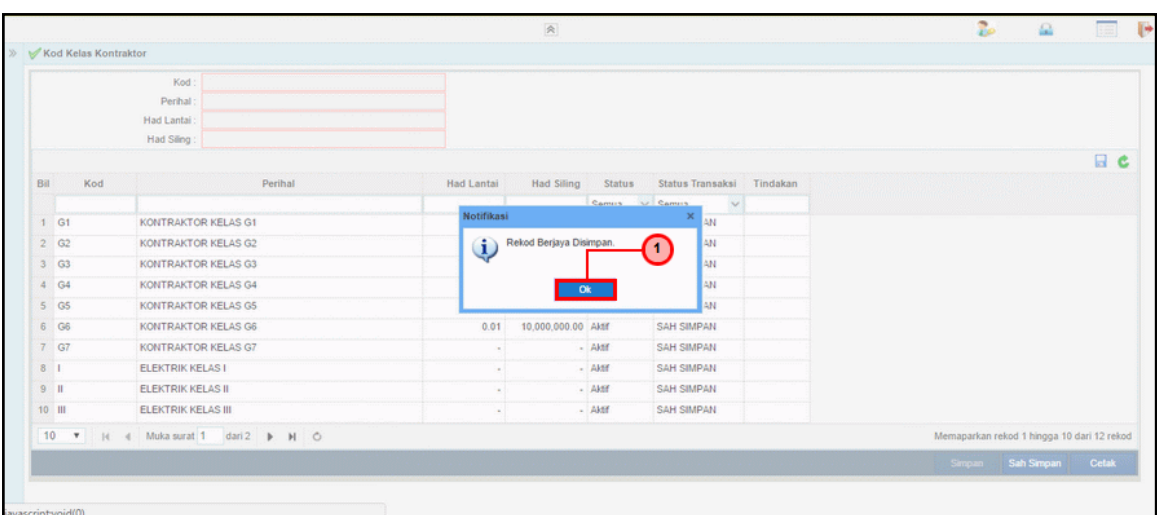

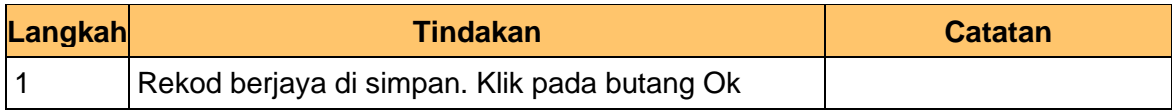

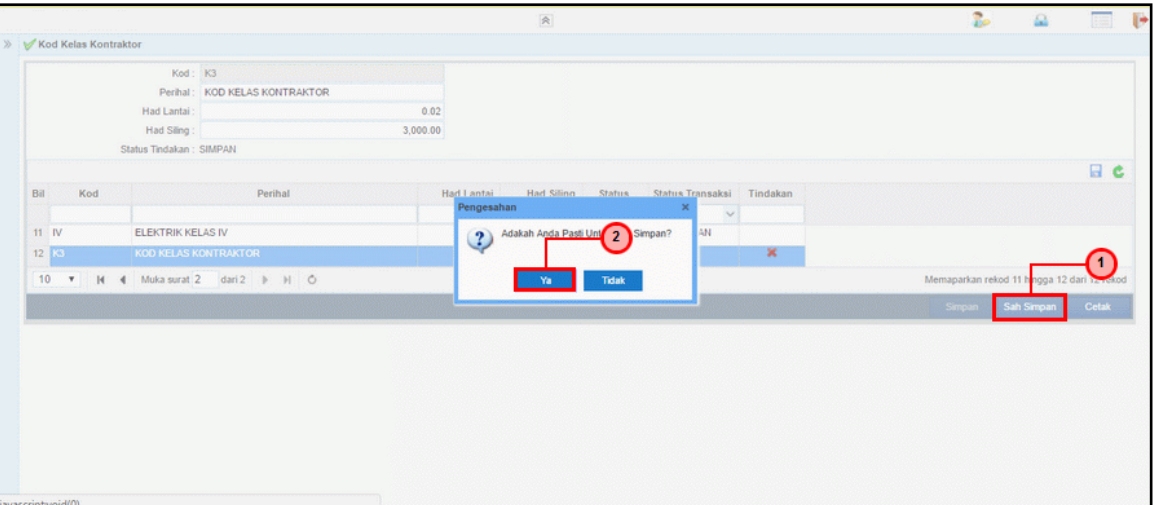

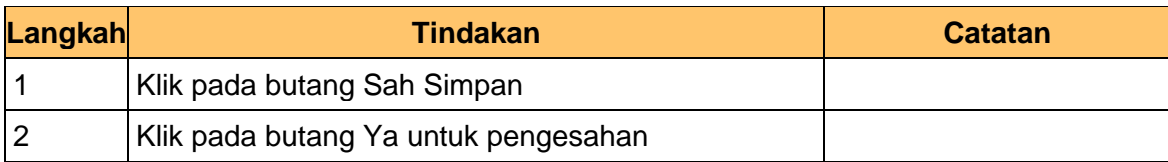

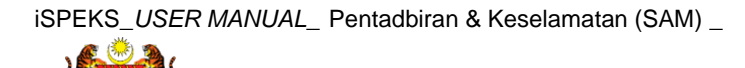

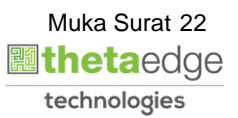

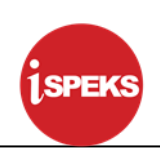

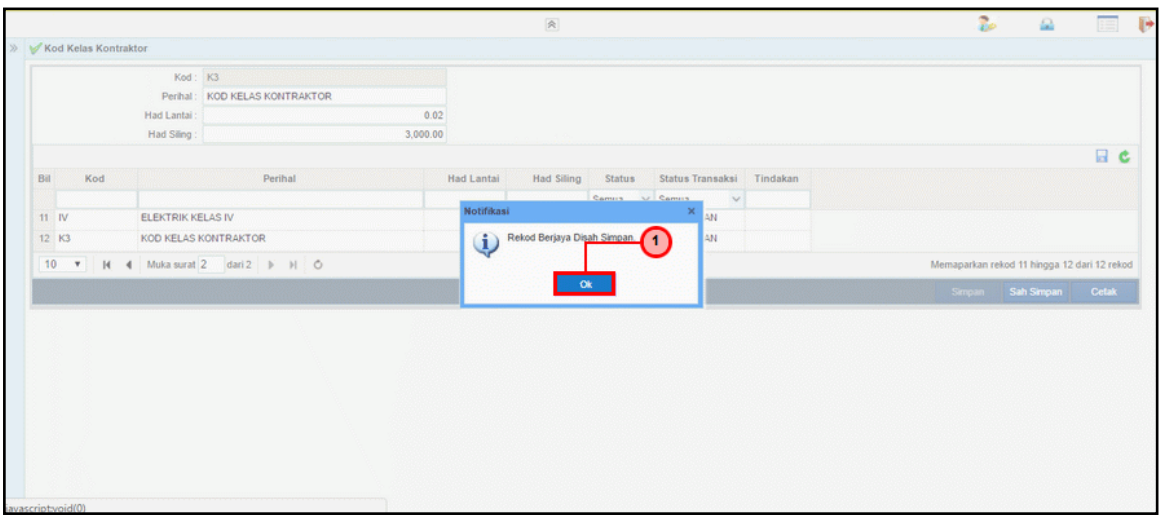

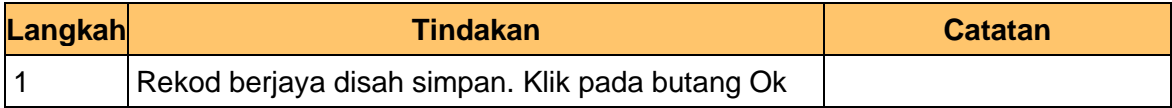

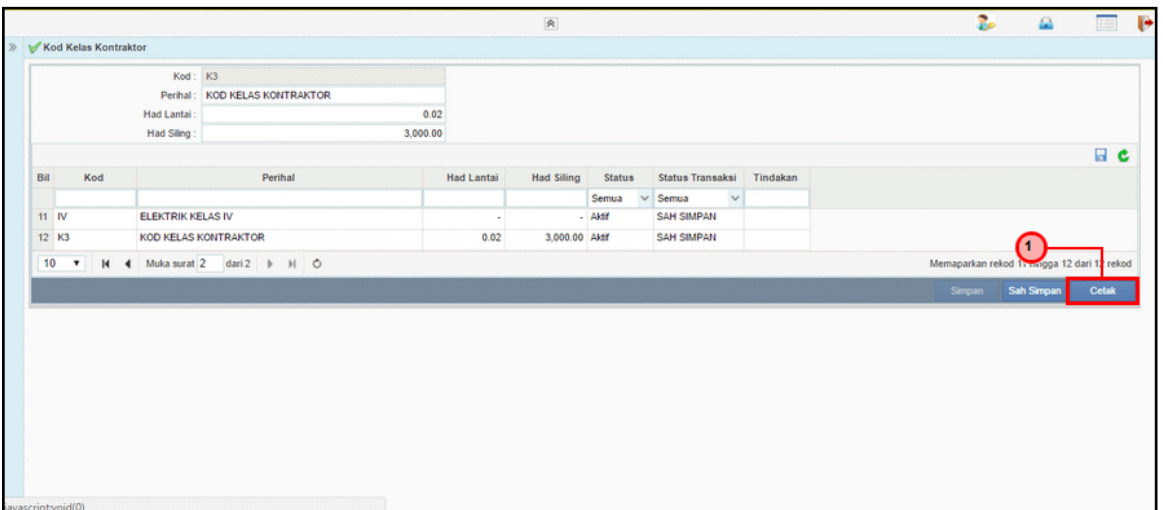

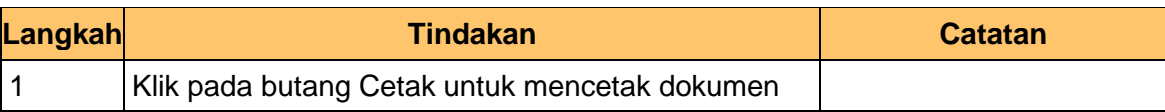

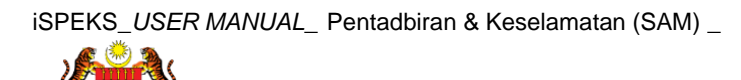

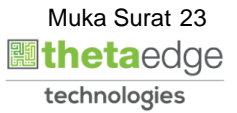

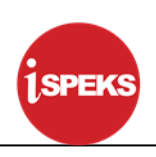

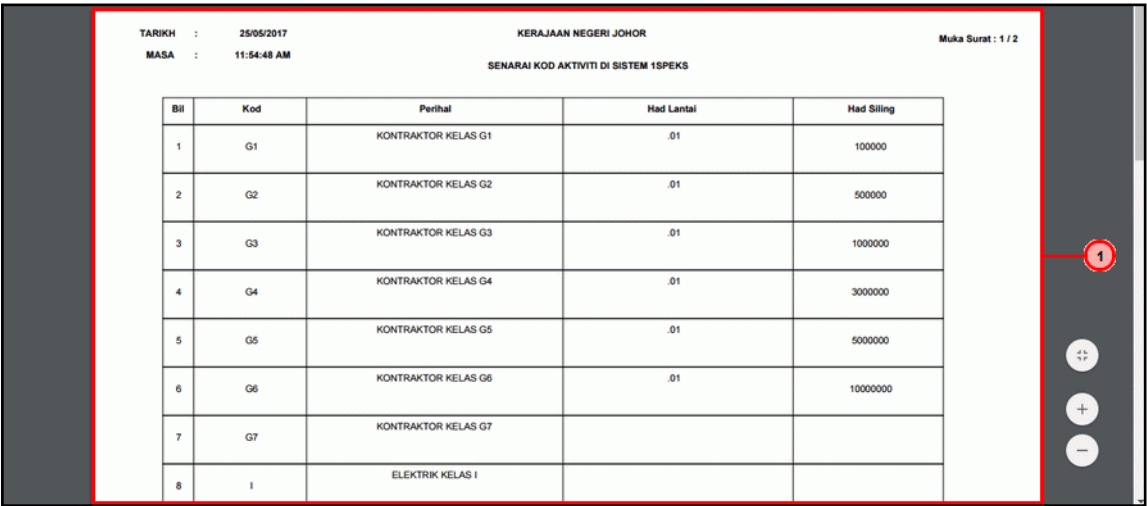

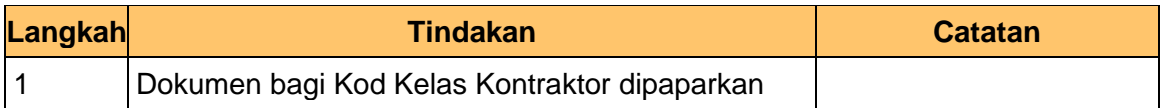

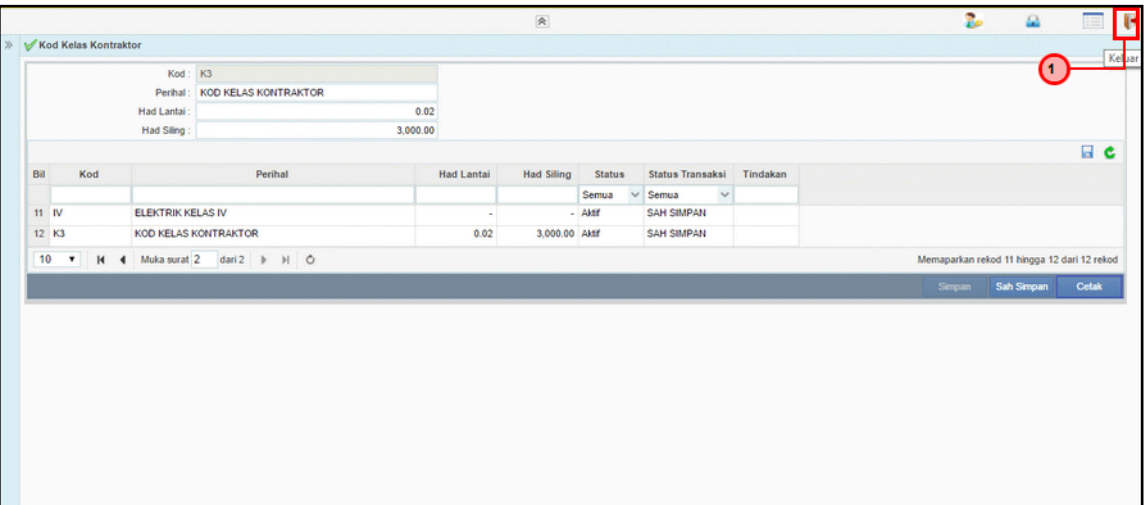

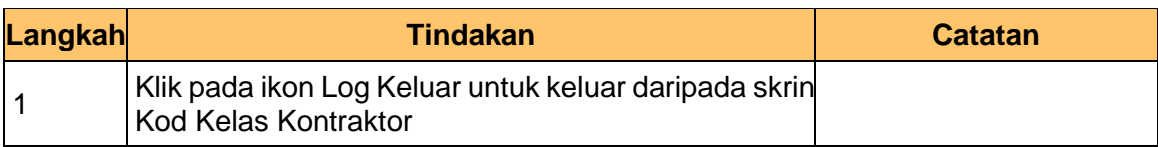

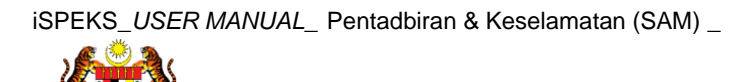

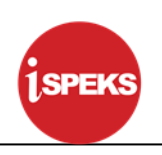

#### <span id="page-25-1"></span><span id="page-25-0"></span>**4.0 PROSES SENGARAAN KOD UMUM (KOD BIDANG)**

#### **4.1 Kod Bidang**

Fungsi ini membenarkan Pentadbir Sistem mengunci masuk maklumat Kod Bidang di dalam sistem iSPEKS

#### **1.** Skrin **Log Masuk iSPEKS** dipaparkan

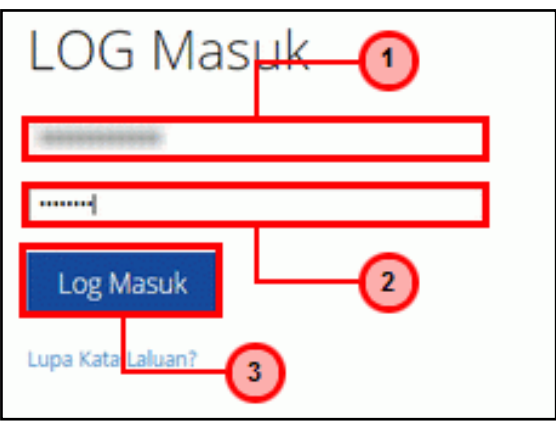

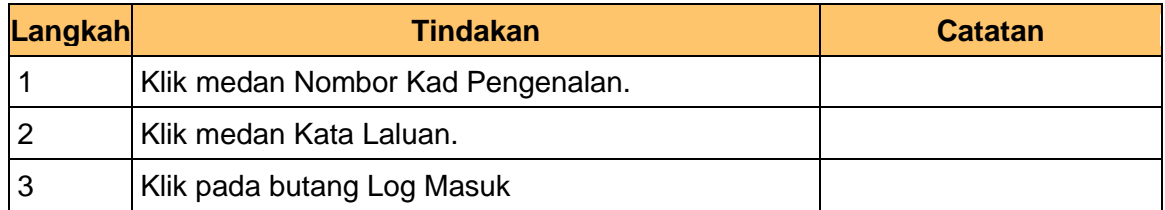

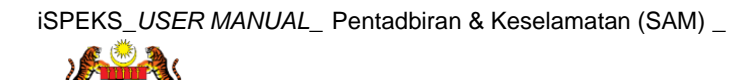

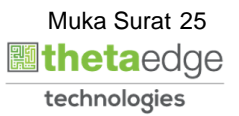

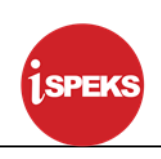

## **2.** Skrin **Menu iSPEKS** dipaparkan

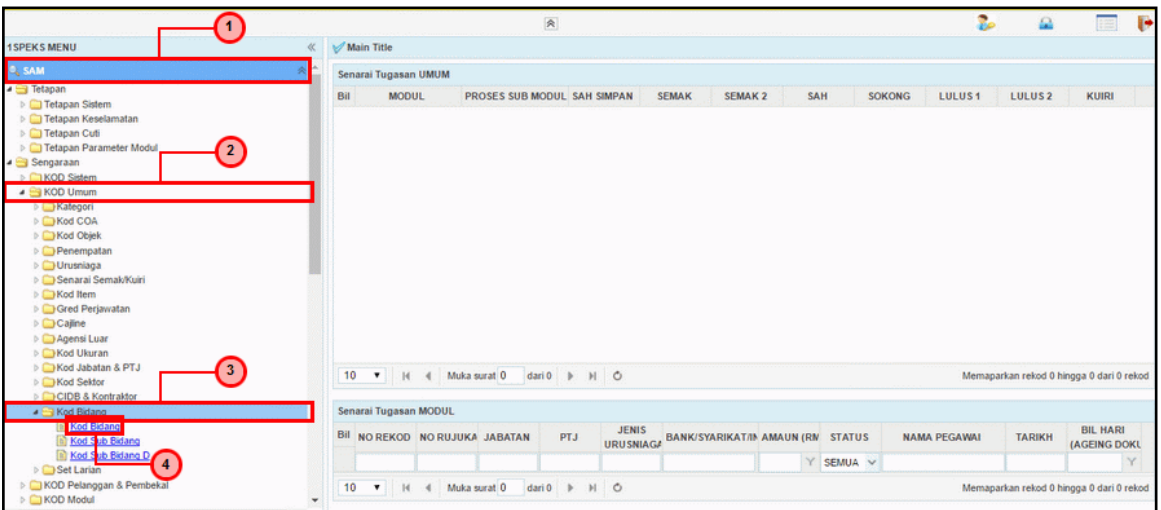

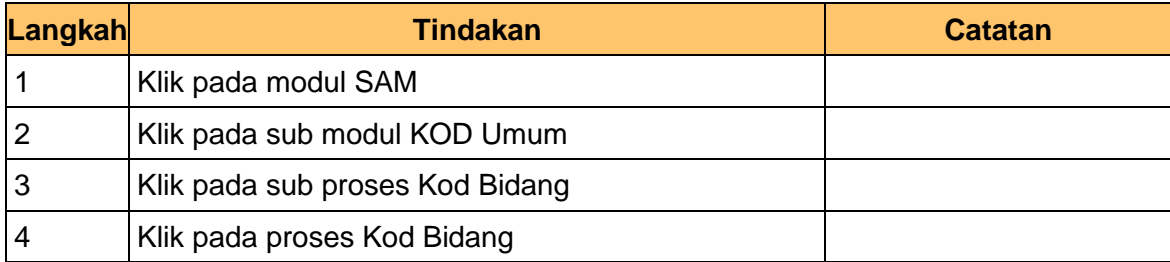

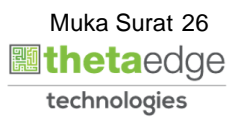

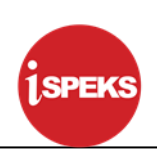

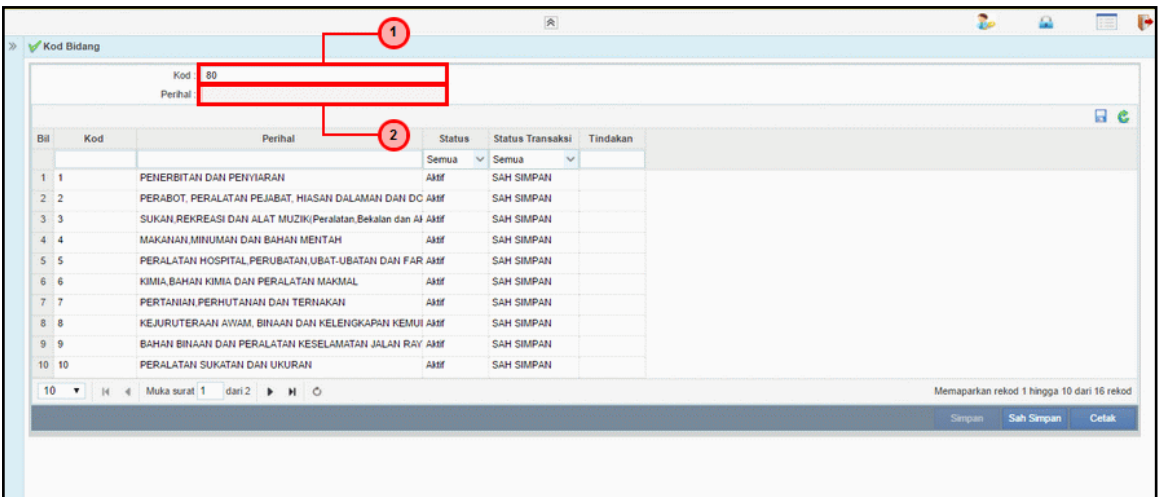

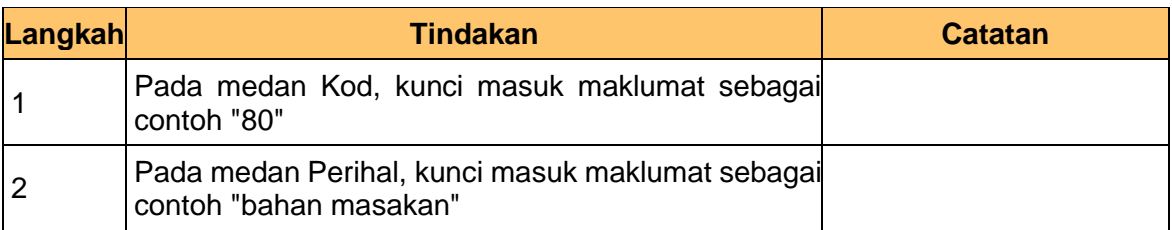

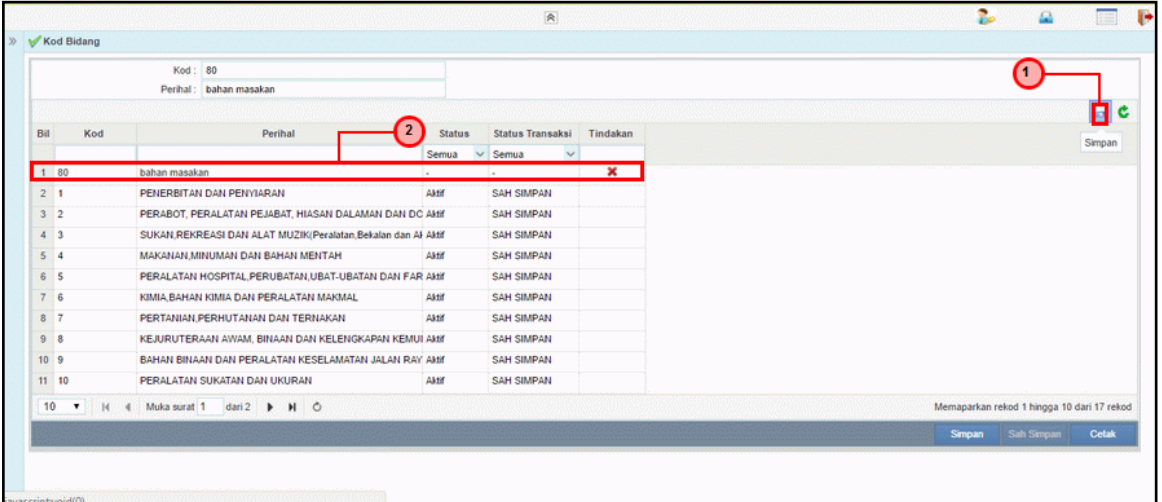

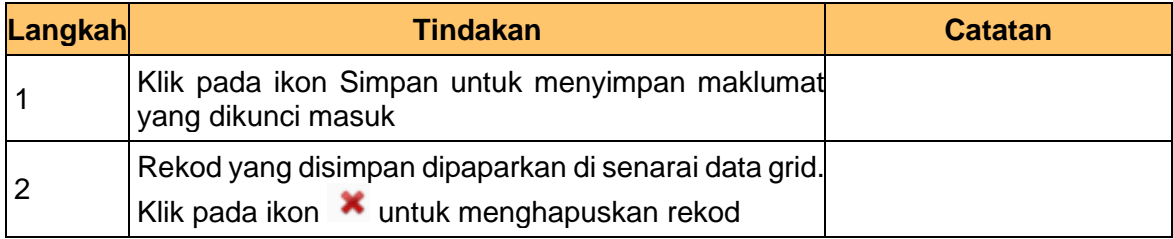

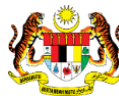

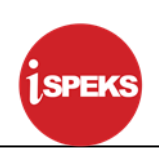

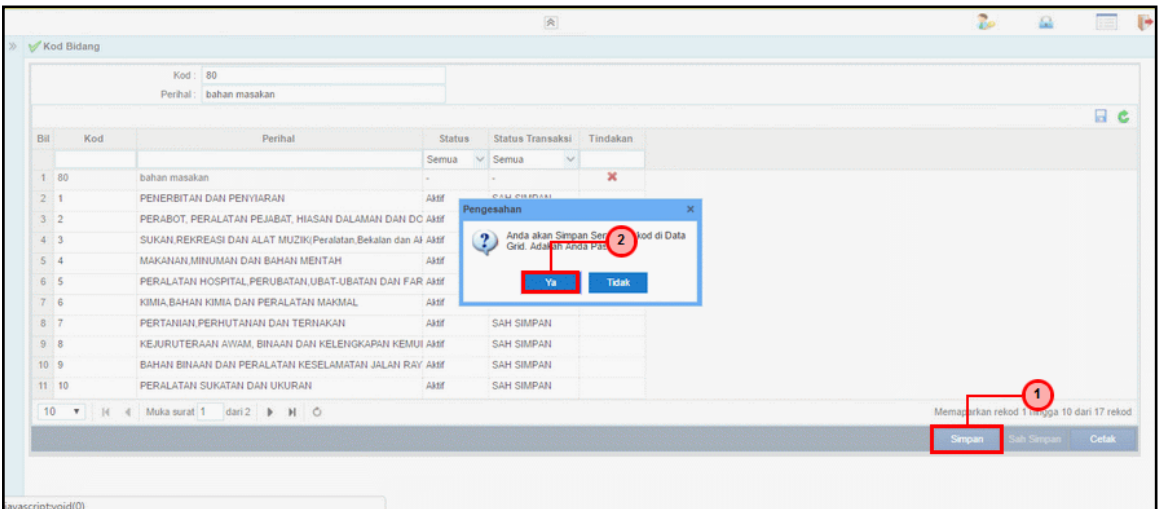

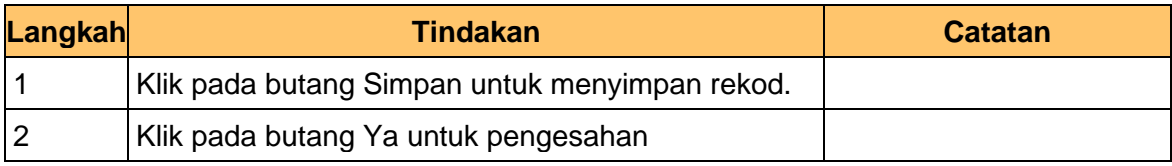

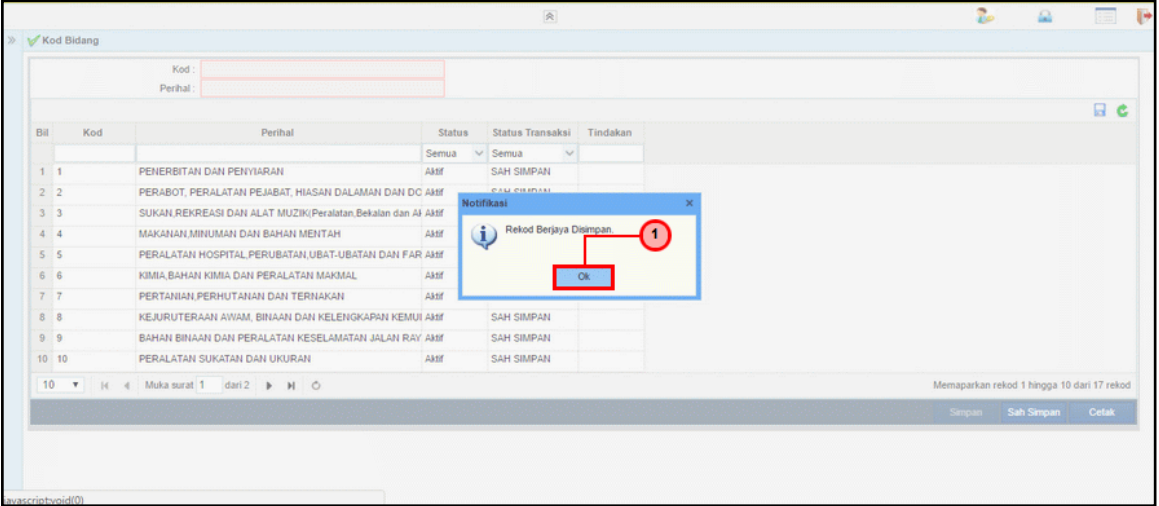

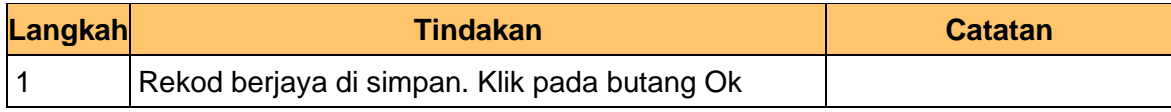

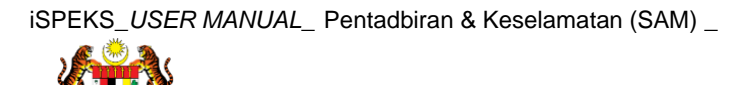

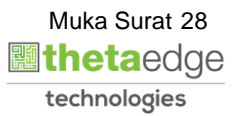

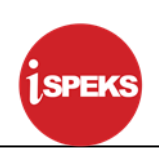

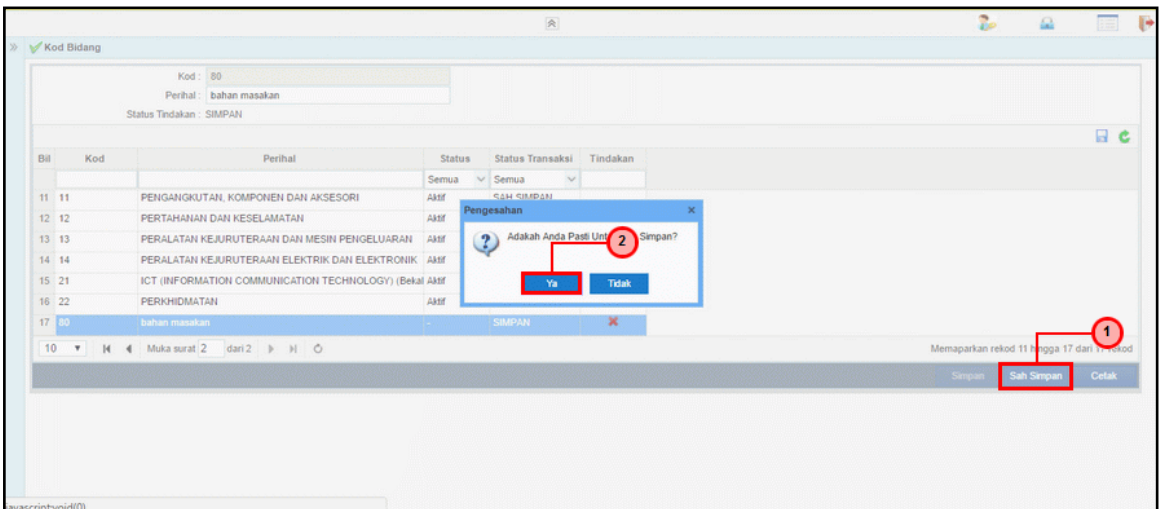

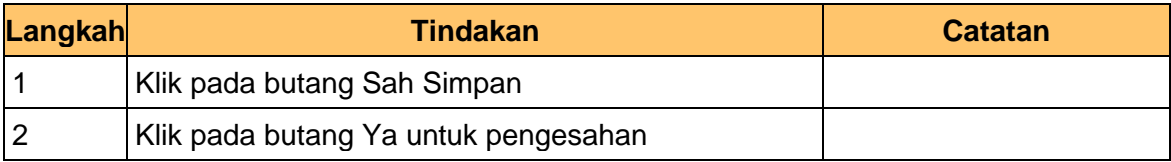

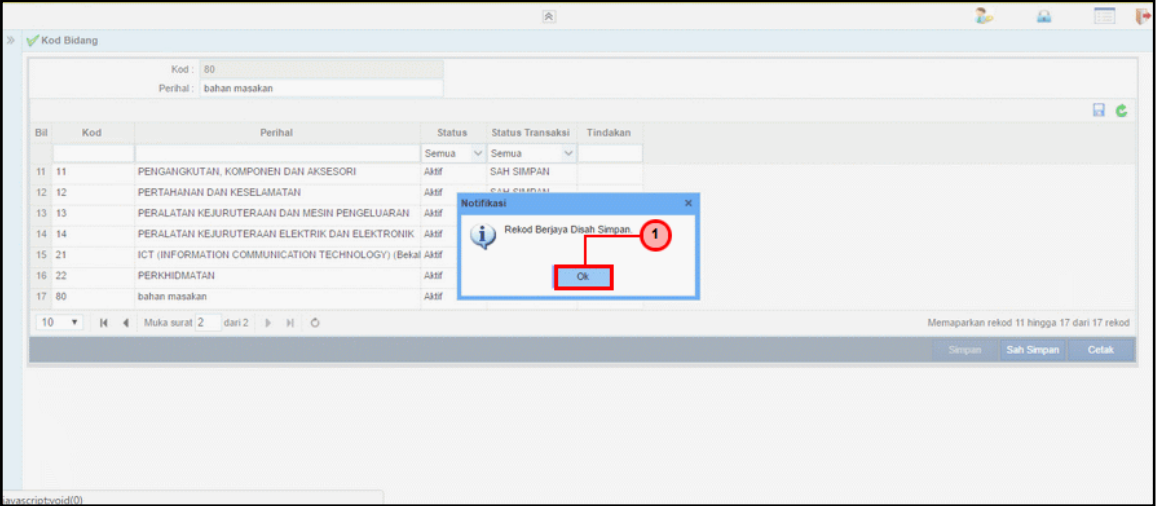

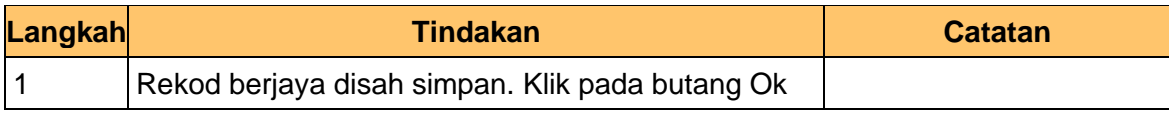

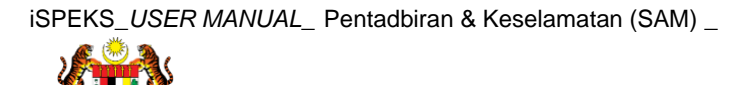

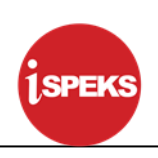

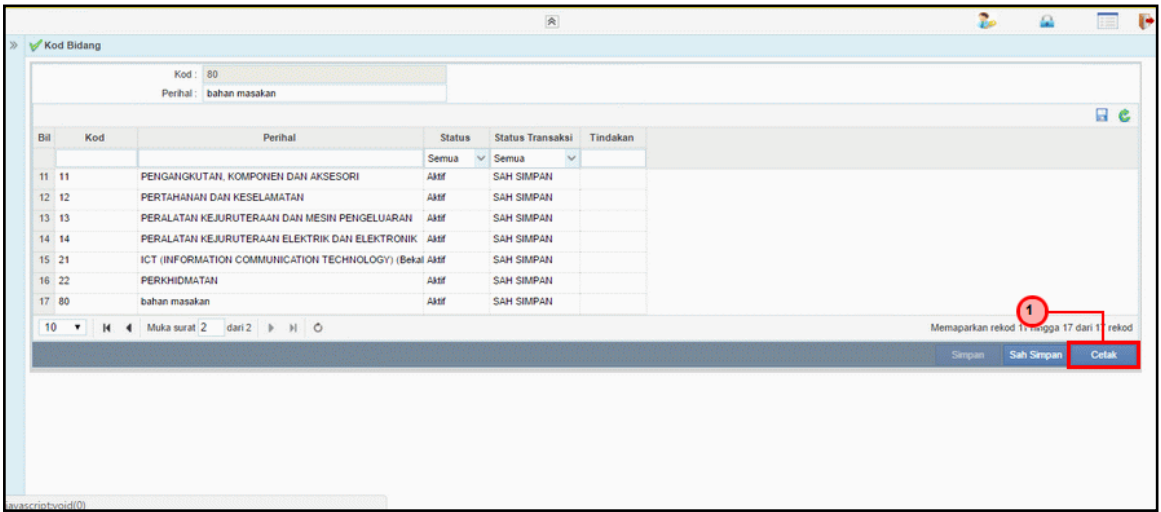

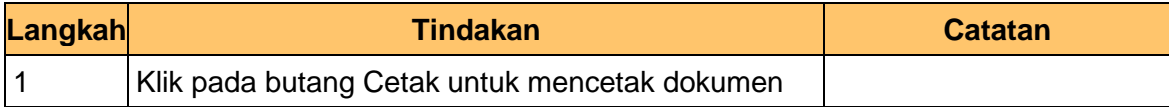

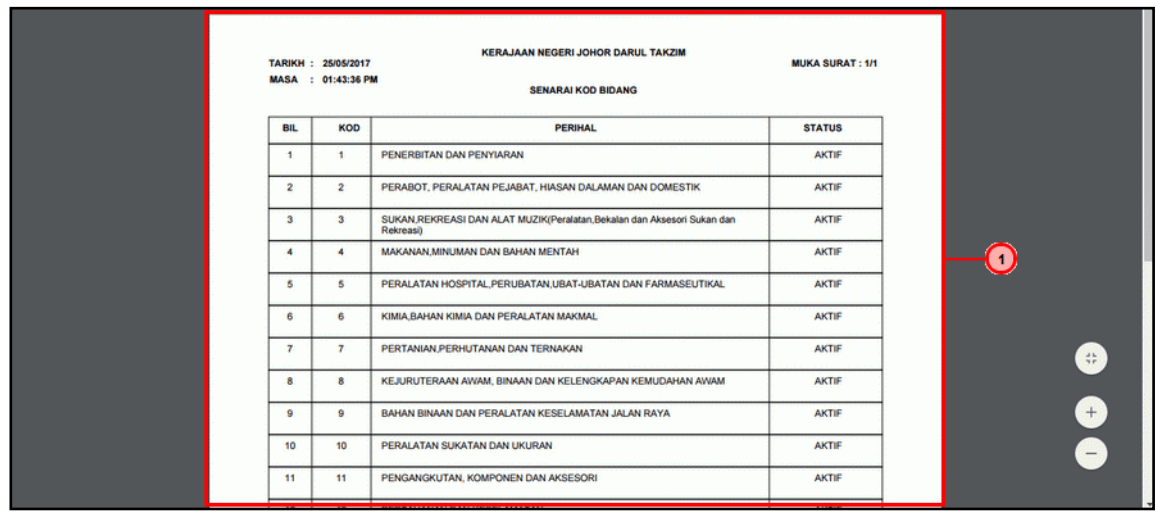

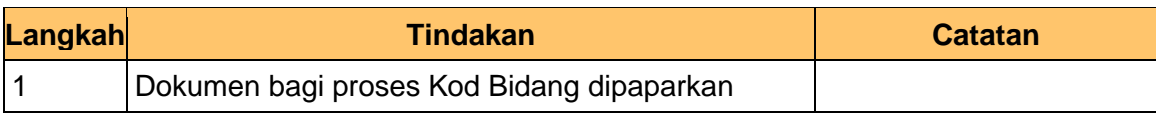

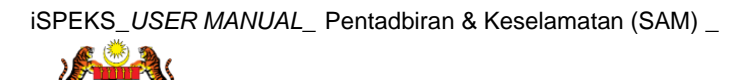

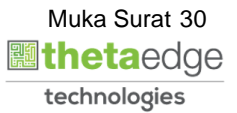

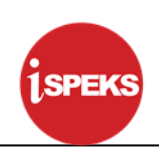

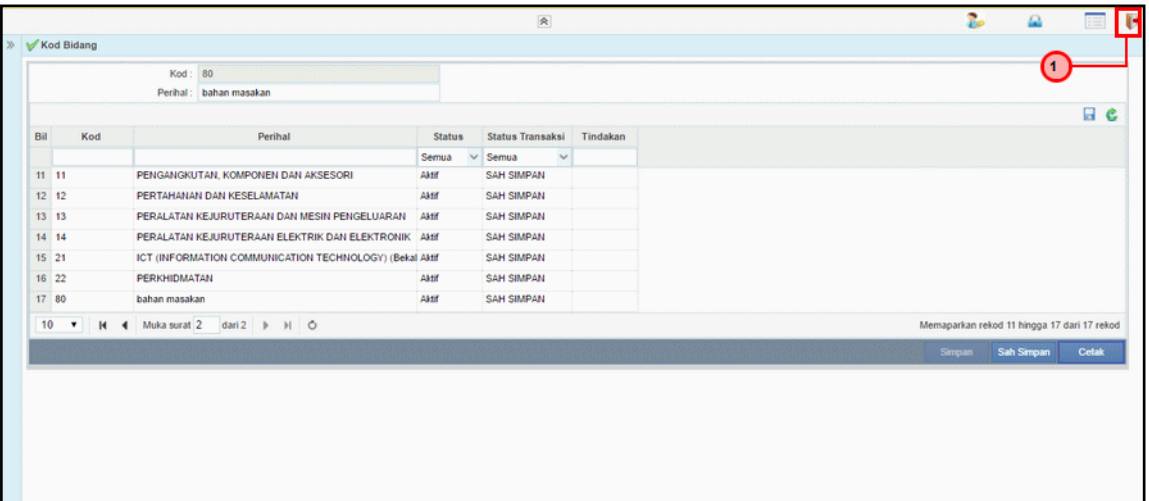

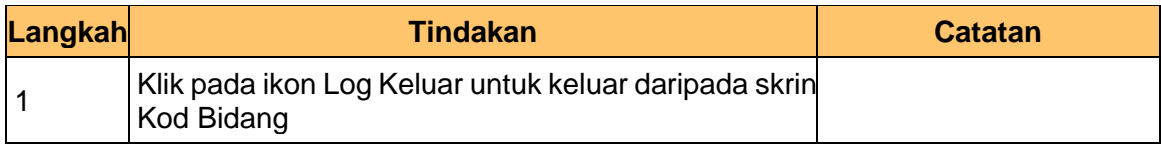

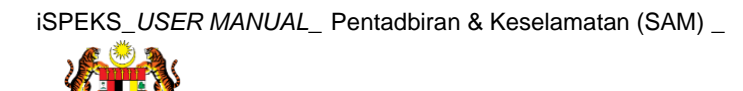

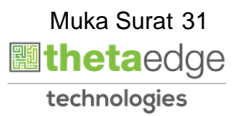

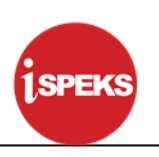

## <span id="page-32-0"></span>**4.2 Kod Sub Bidang**

Fungsi ini membenarkan Pentadbir Sistem mengunci masuk maklumat Kod Sub Bidang di dalam sistem iSPEKS

## **1.** Skrin **Log Masuk iSPEKS** dipaparkan

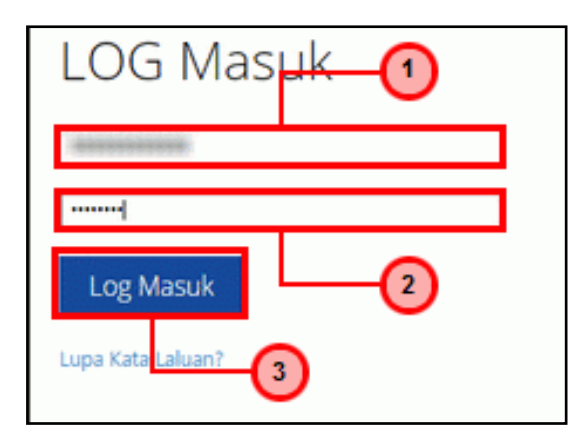

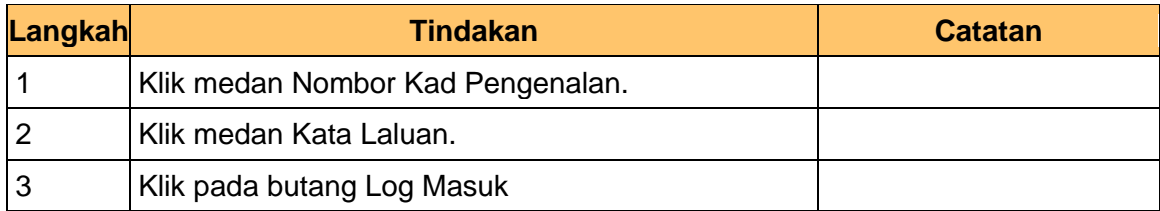

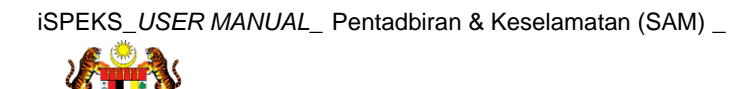

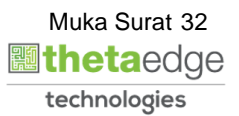

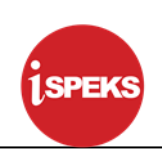

## **2.** Skrin **Menu iSPEKS** dipaparkan

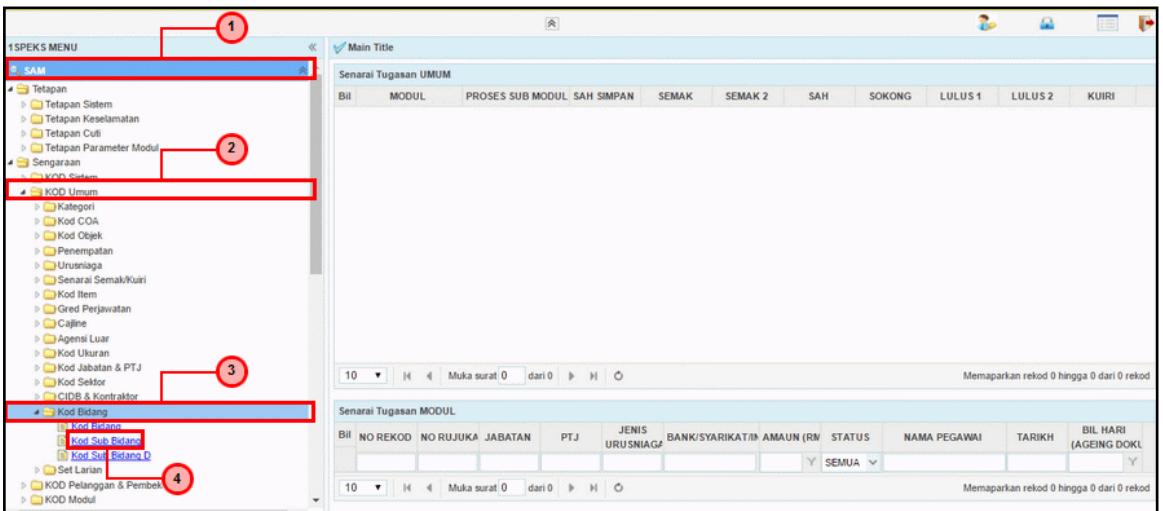

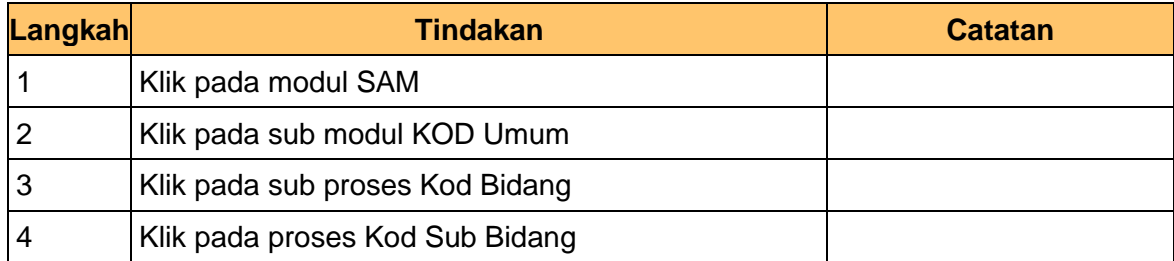

## **3.** Skrin **Kod Sub Bidang** dipaparkan

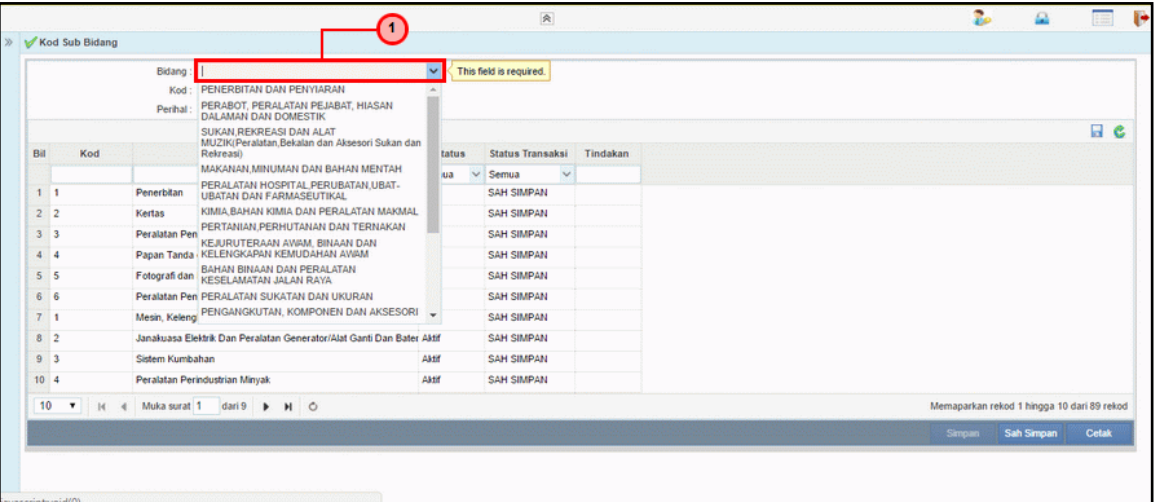

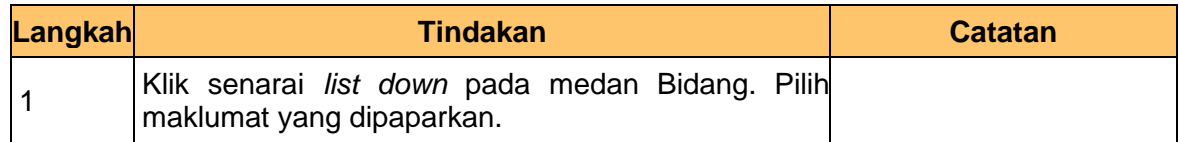

## **4.** Skrin **Kod Sub Bidang** dipaparkan

iSPEKS\_*USER MANUAL*\_ Pentadbiran & Keselamatan (SAM) \_

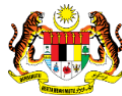

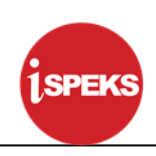

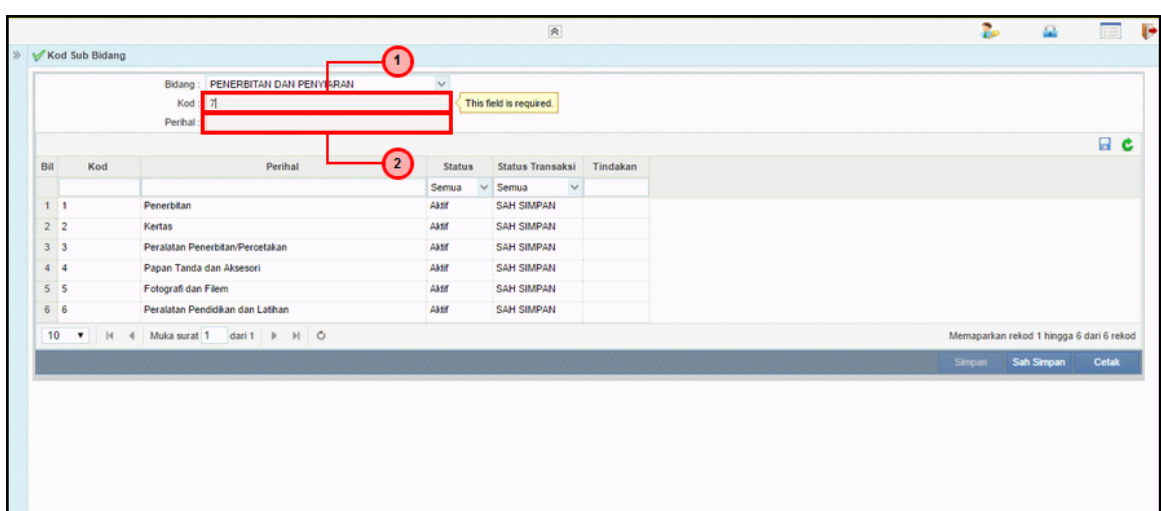

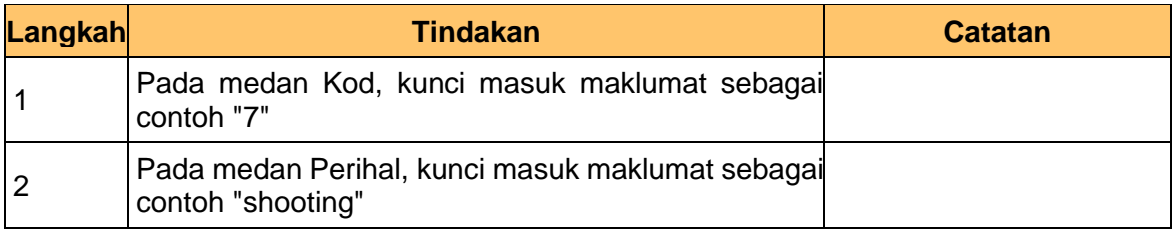

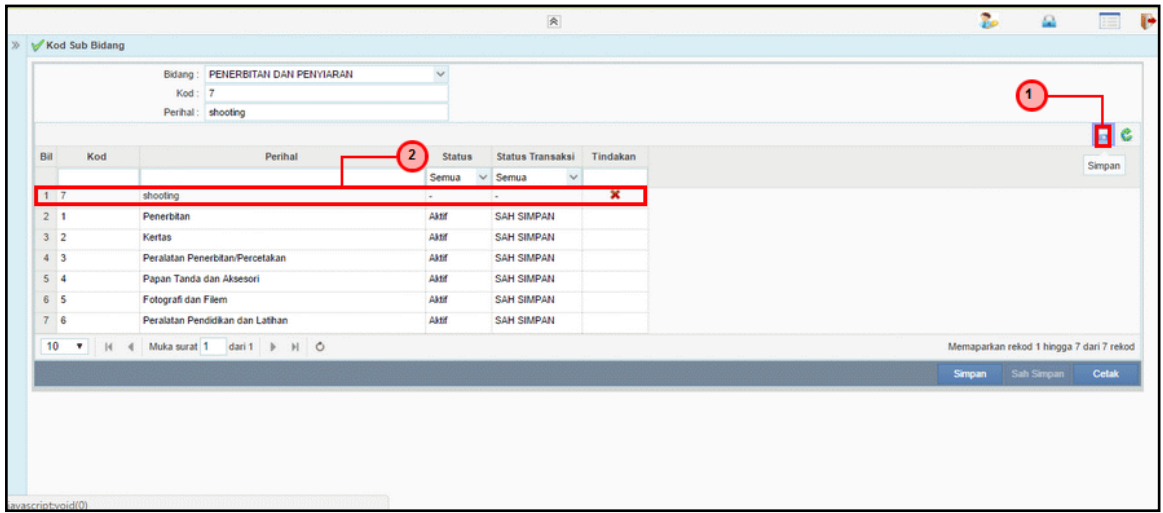

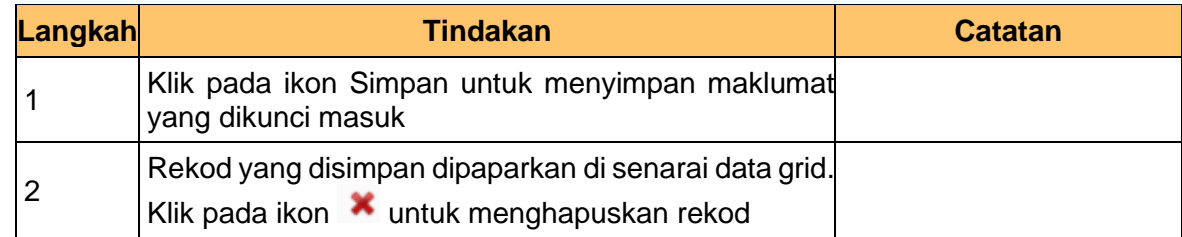

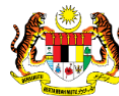

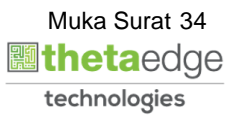

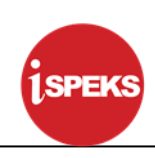

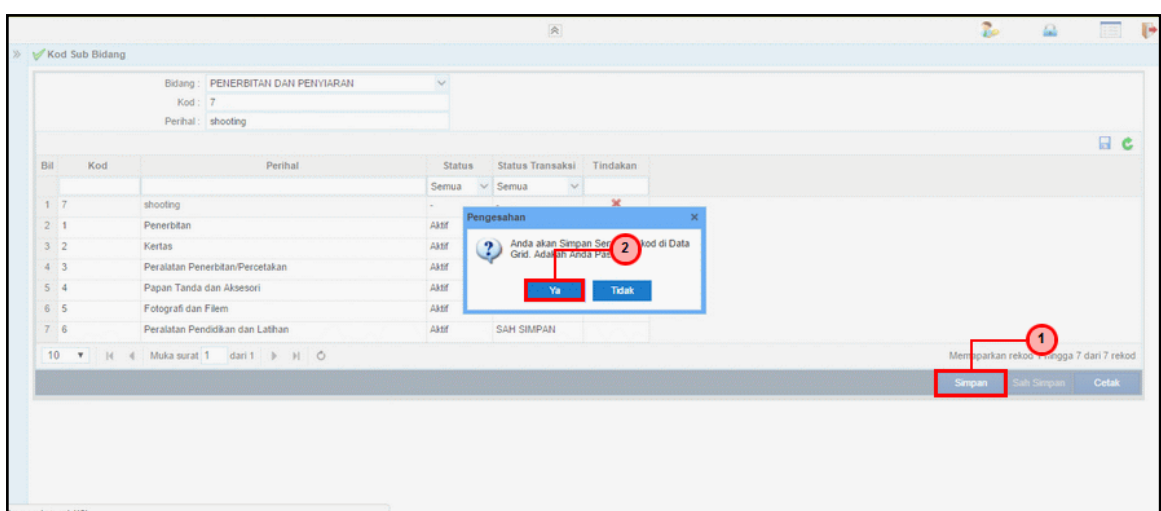

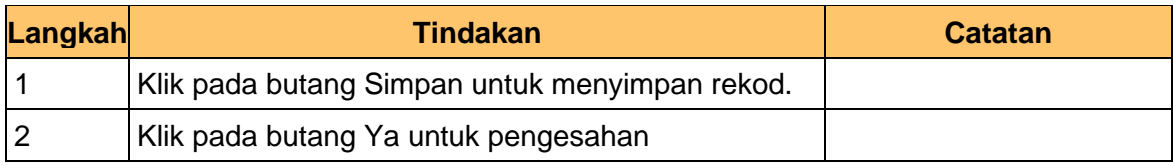

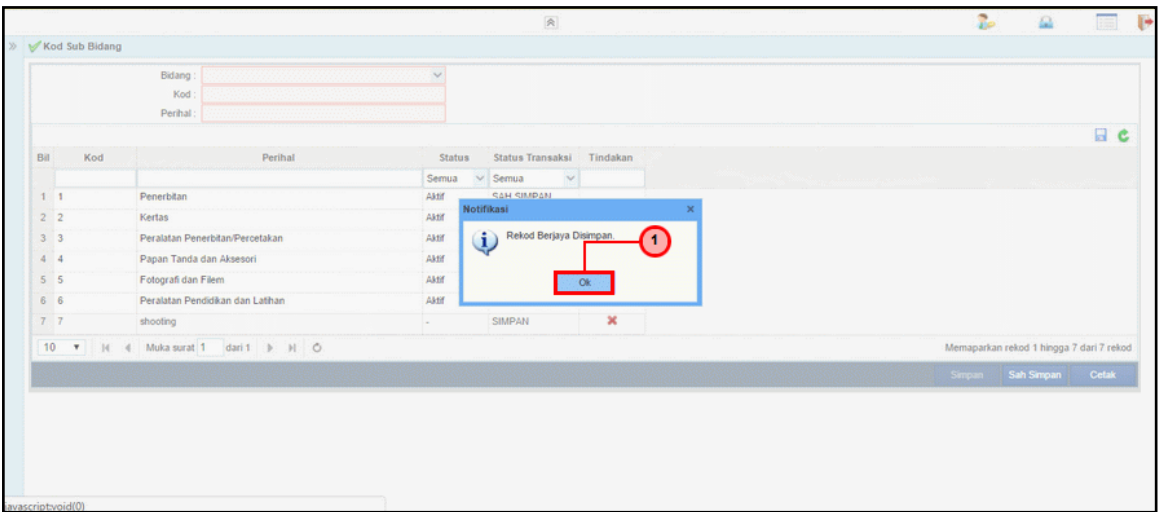

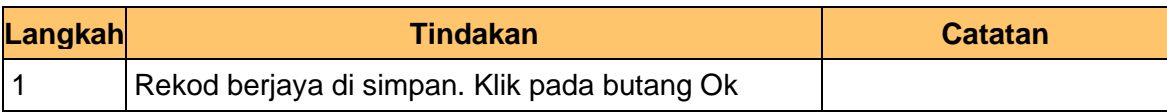

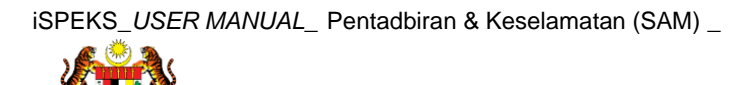

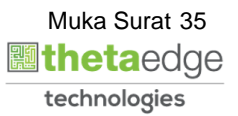

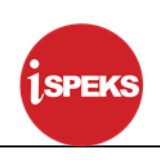

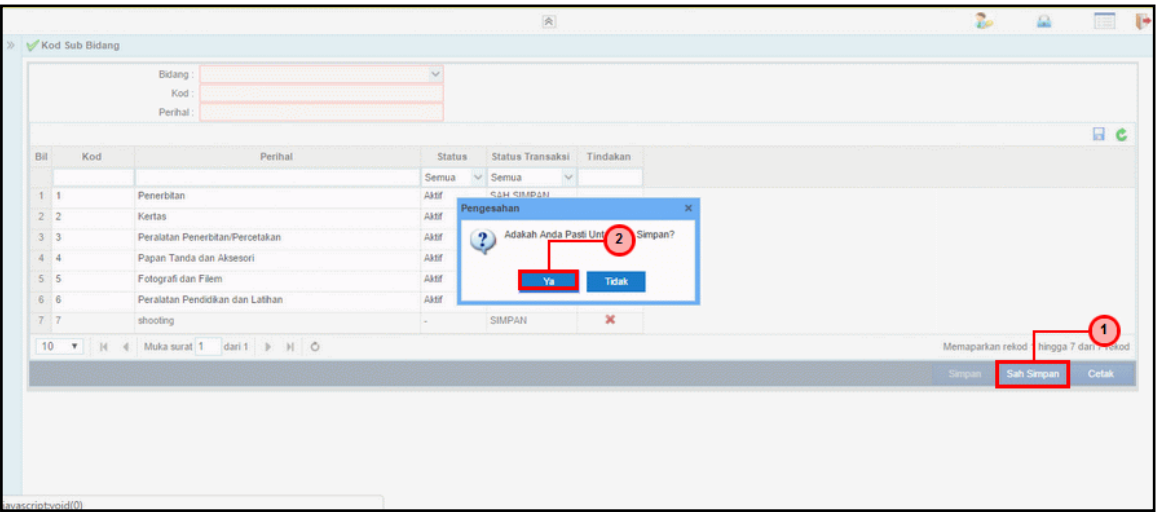

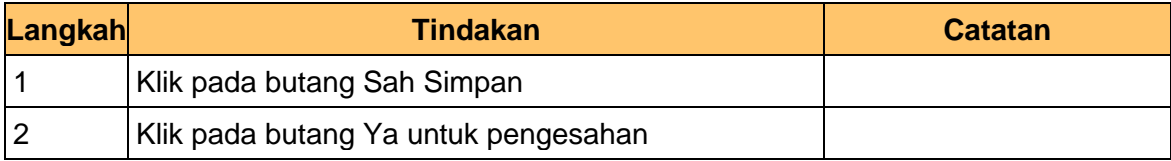

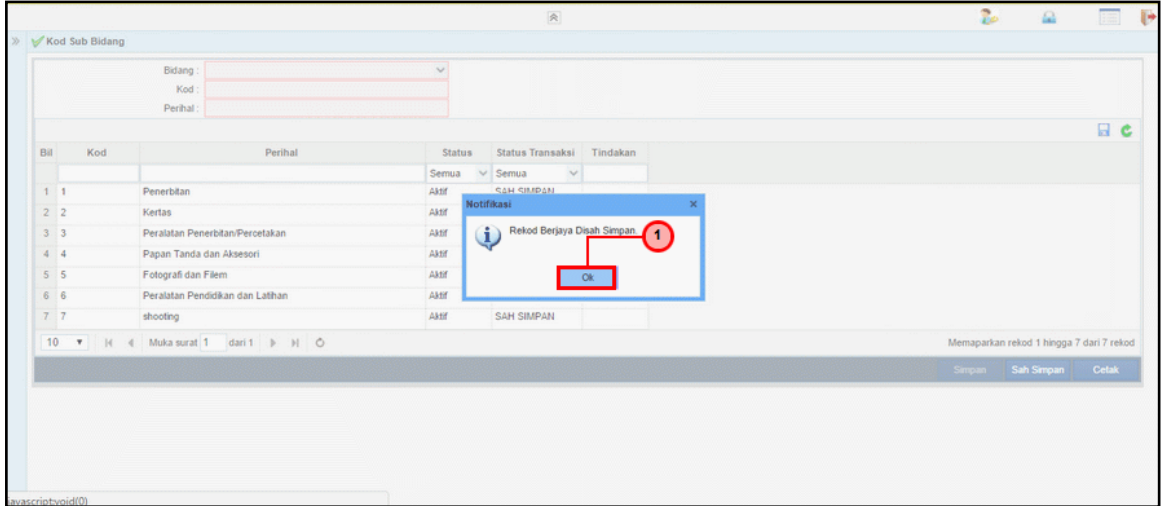

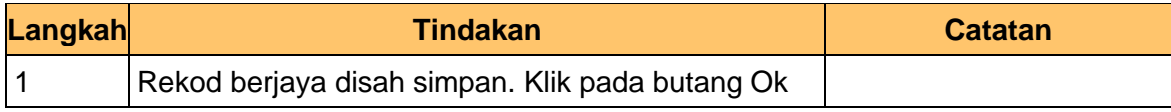

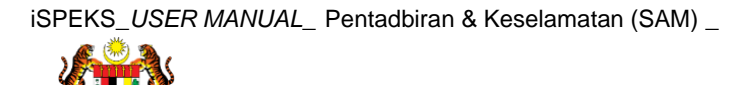

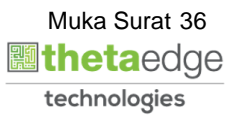

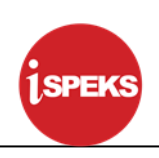

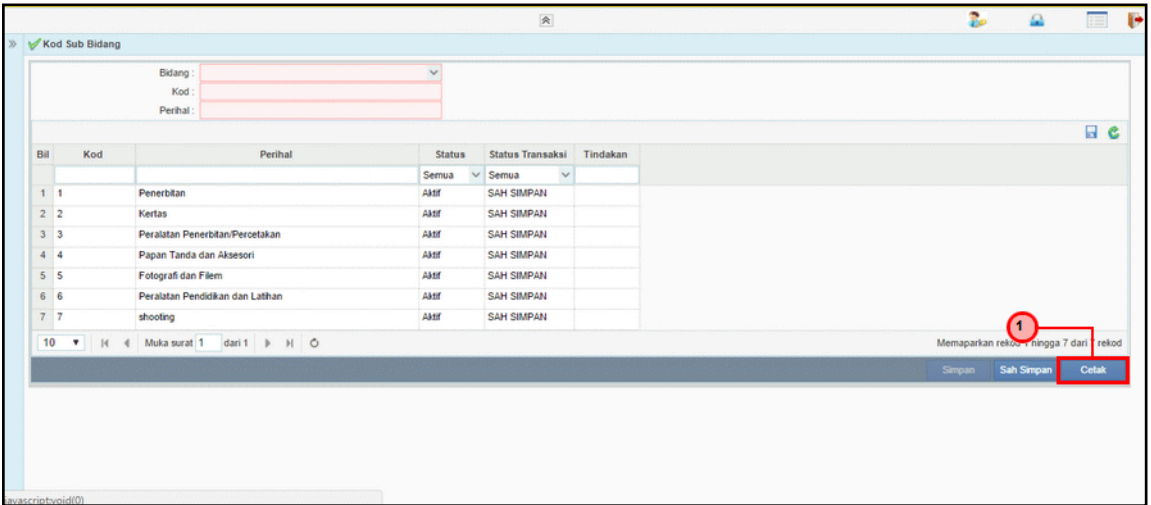

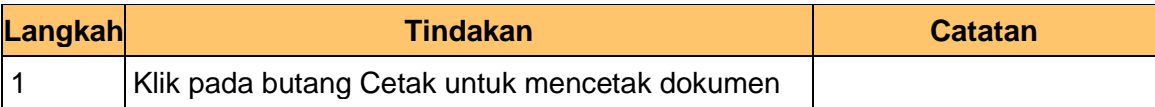

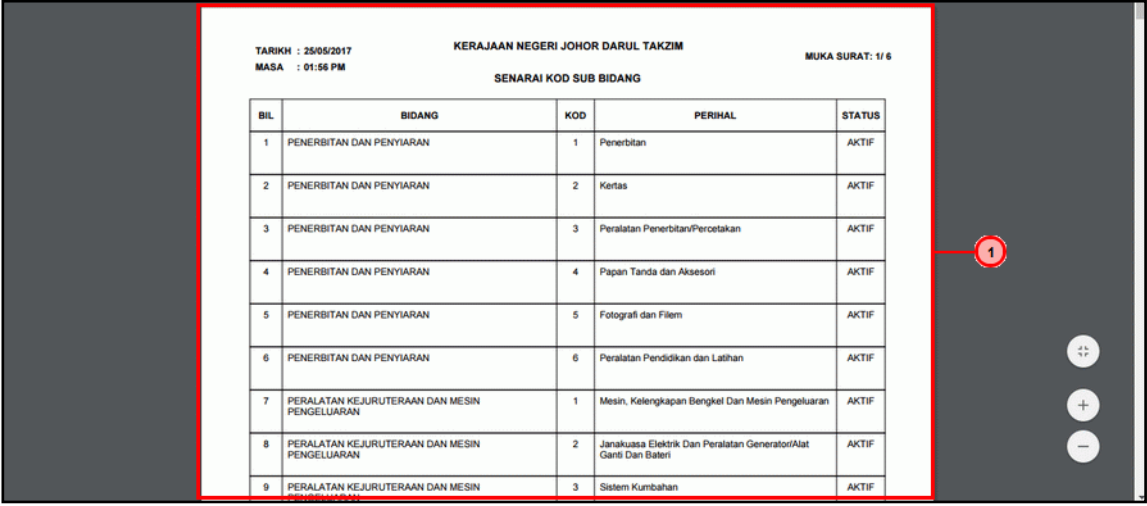

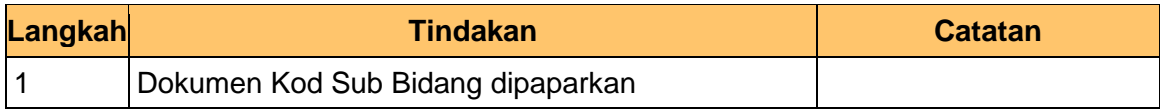

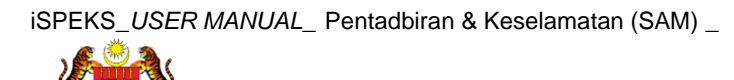

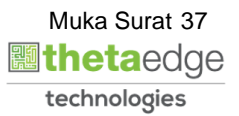

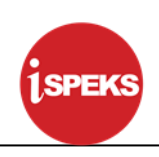

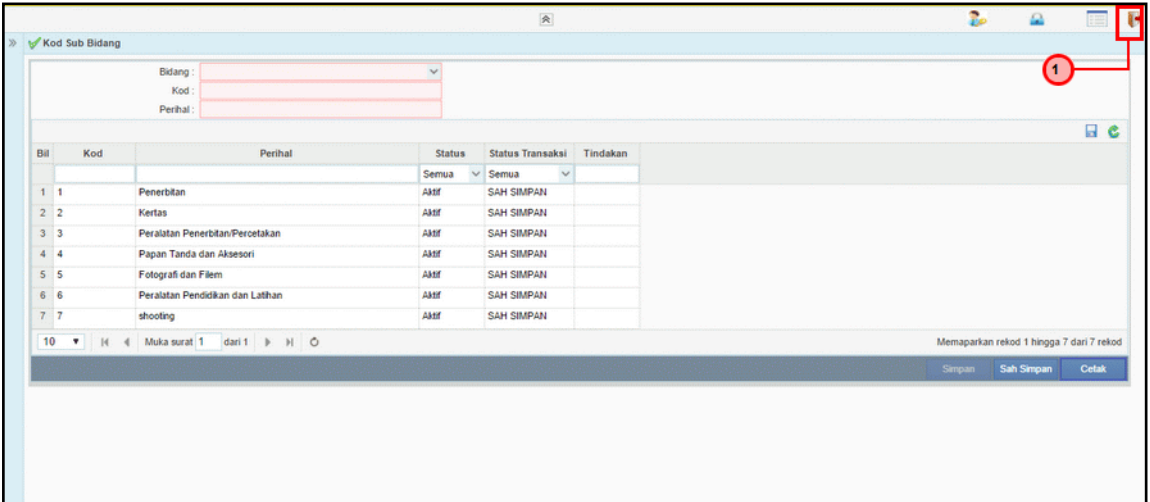

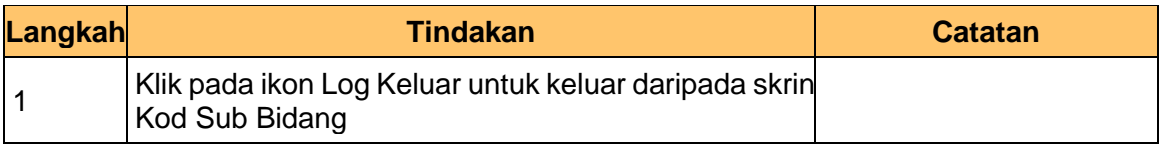

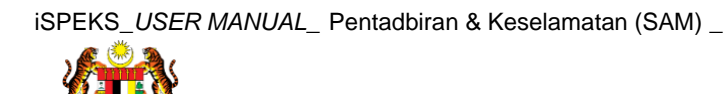

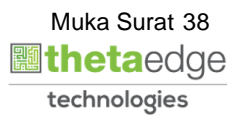

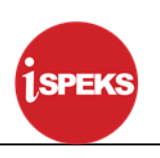

## <span id="page-39-0"></span>**4.3 Kod Sub Bidang D**

Fungsi ini membenarkan Pentadbir Sistem mengunci masuk maklumat Kod Sub Bidang D di dalam sistem iSPEKS

#### **1.** Skrin **Log Masuk iSPEKS** dipaparkan

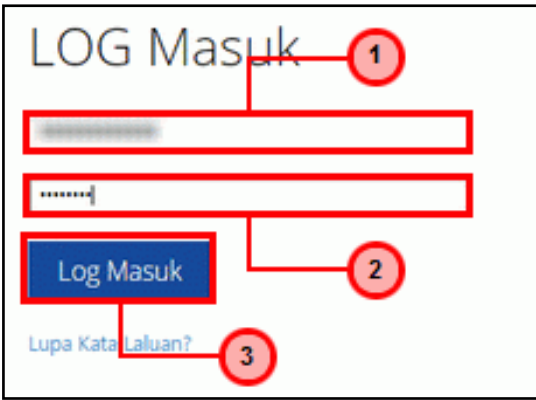

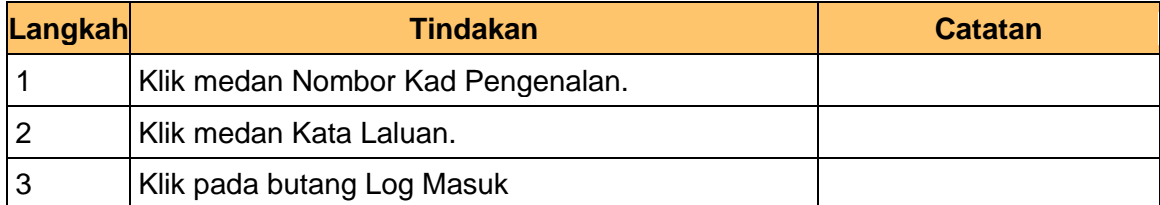

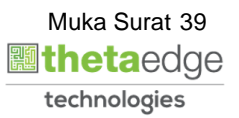

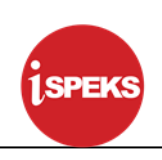

## **2.** Skrin **Menu iSPEKS** dipaparkan

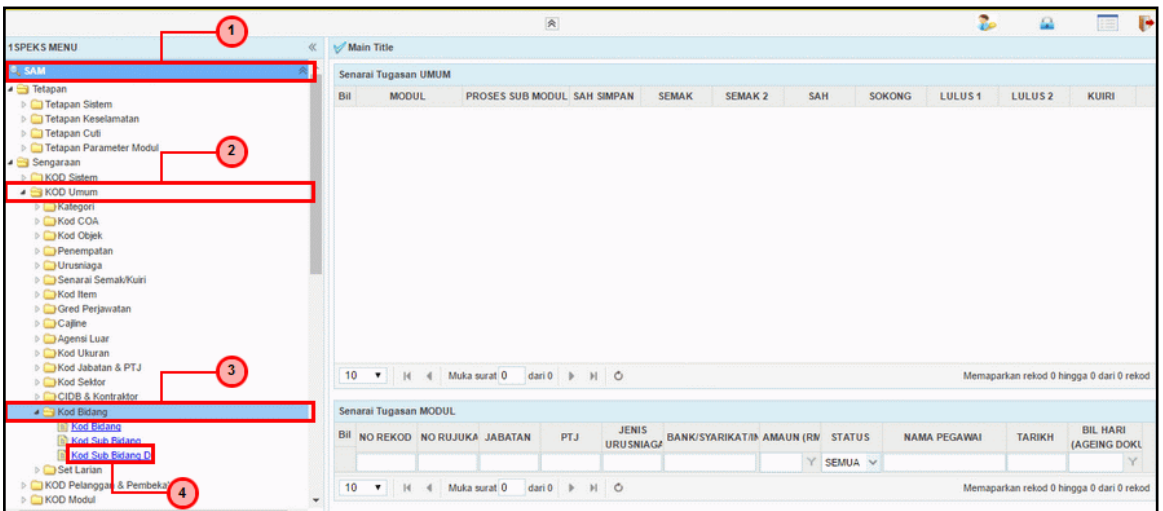

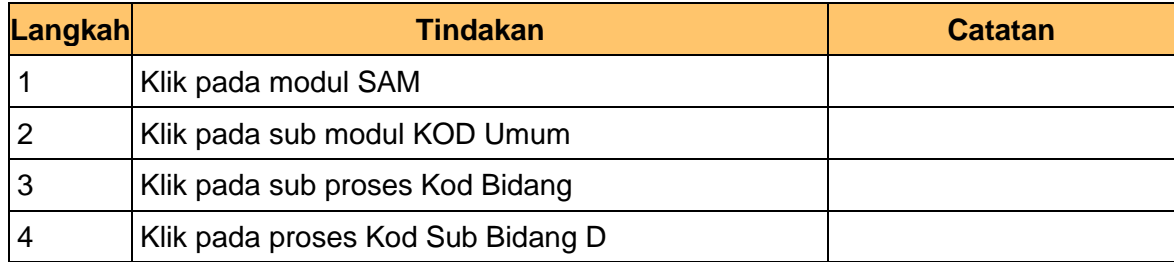

## **3.** Skrin **Kod Sub Bidang D** dipaparkan

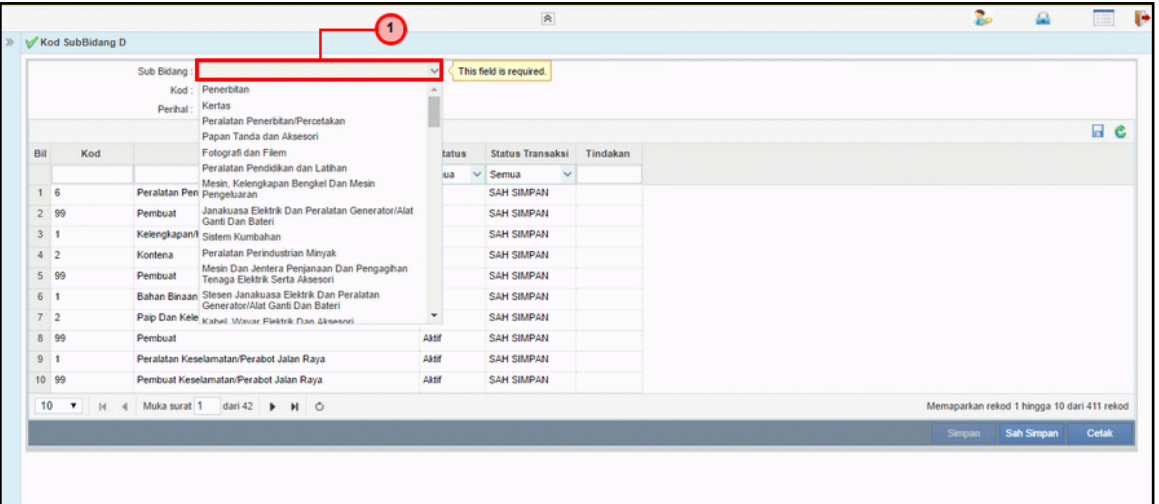

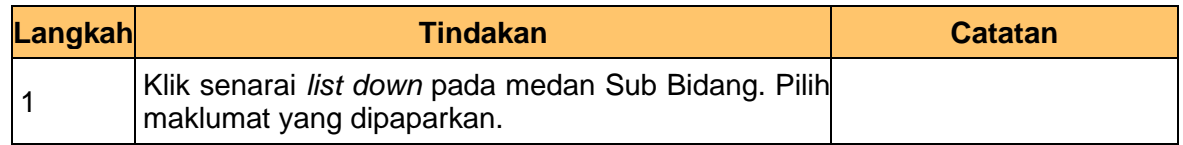

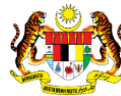

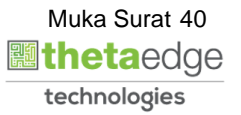

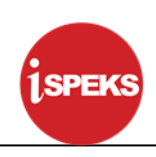

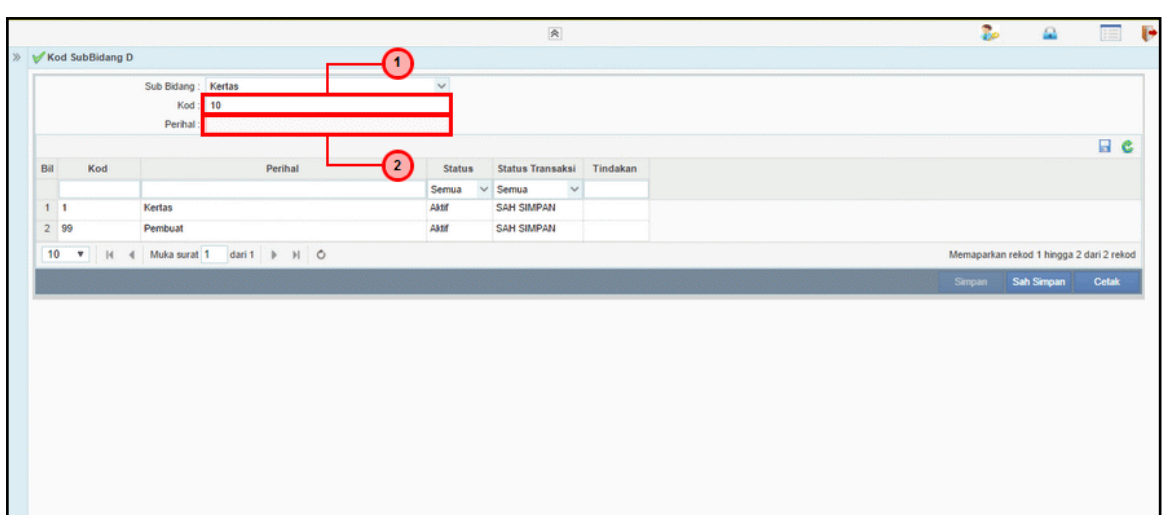

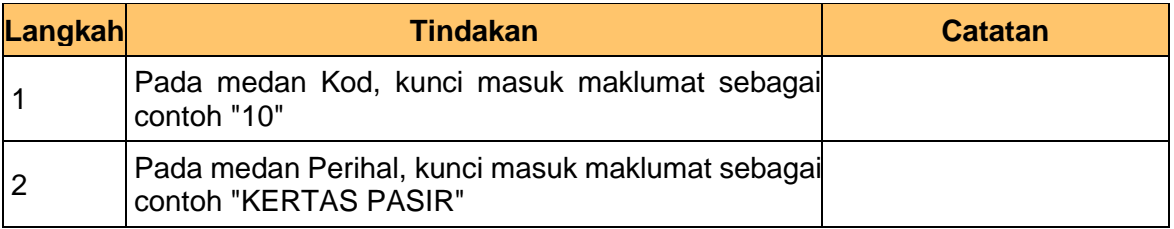

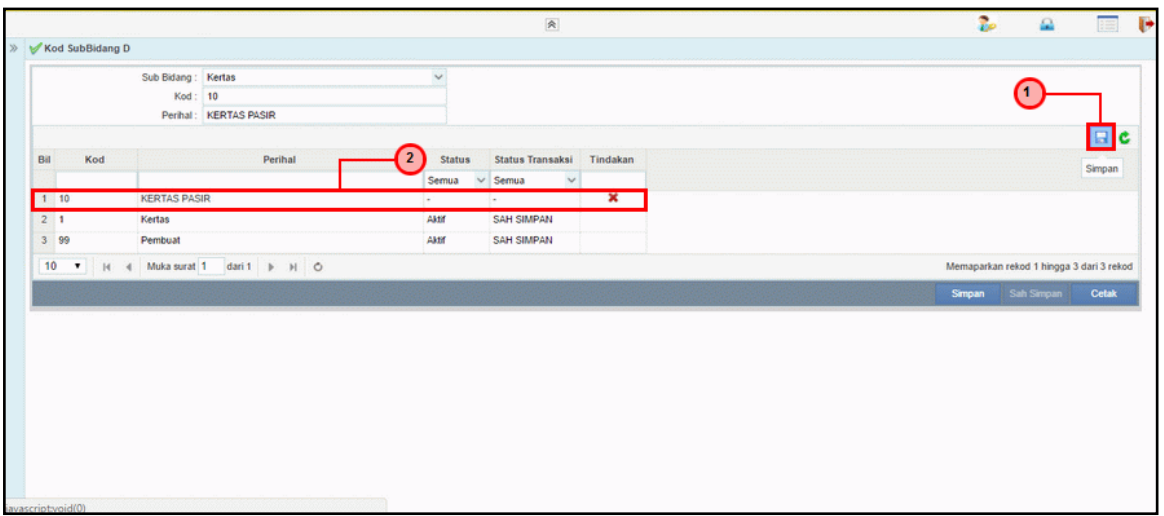

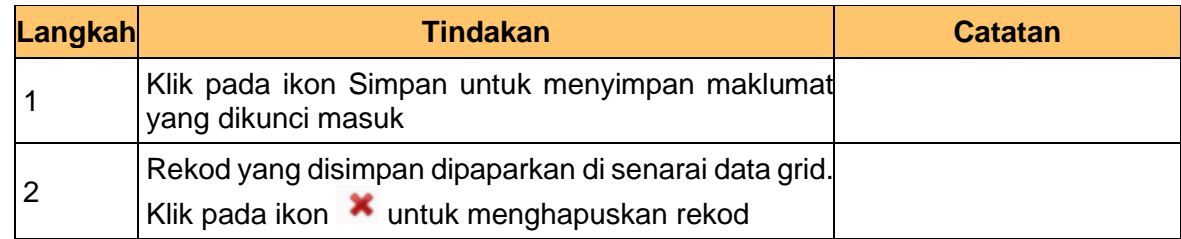

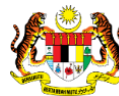

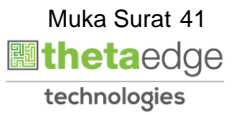

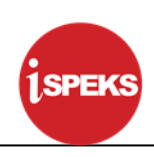

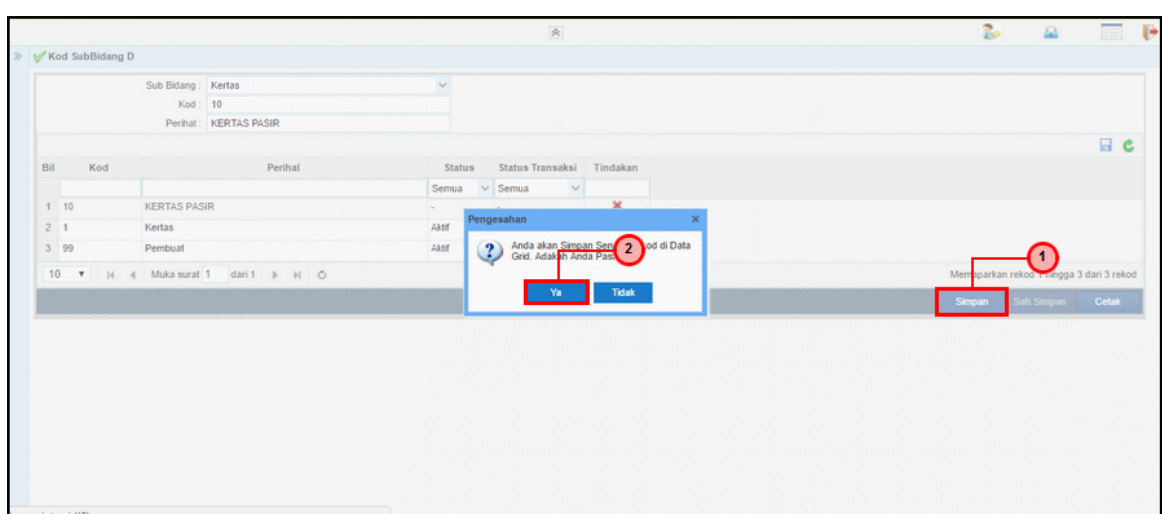

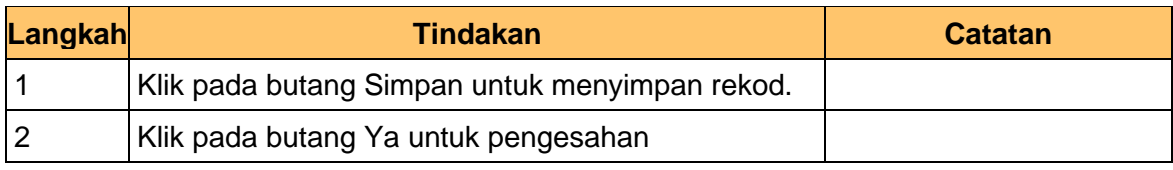

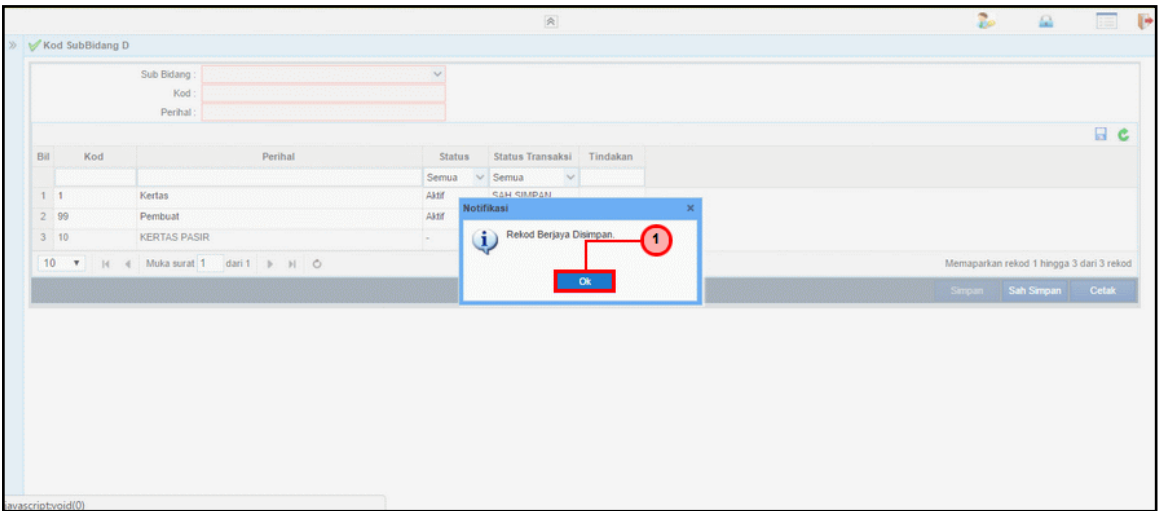

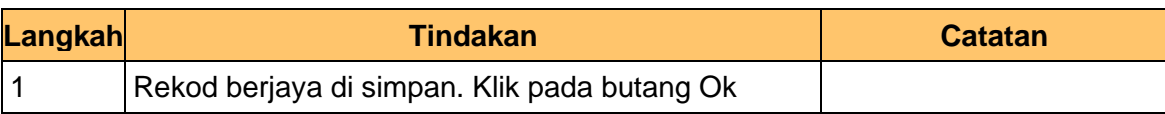

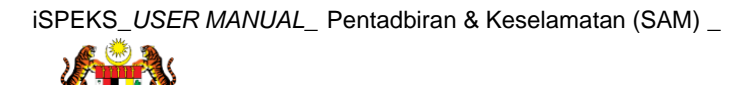

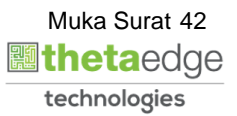

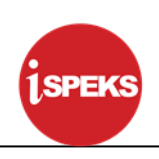

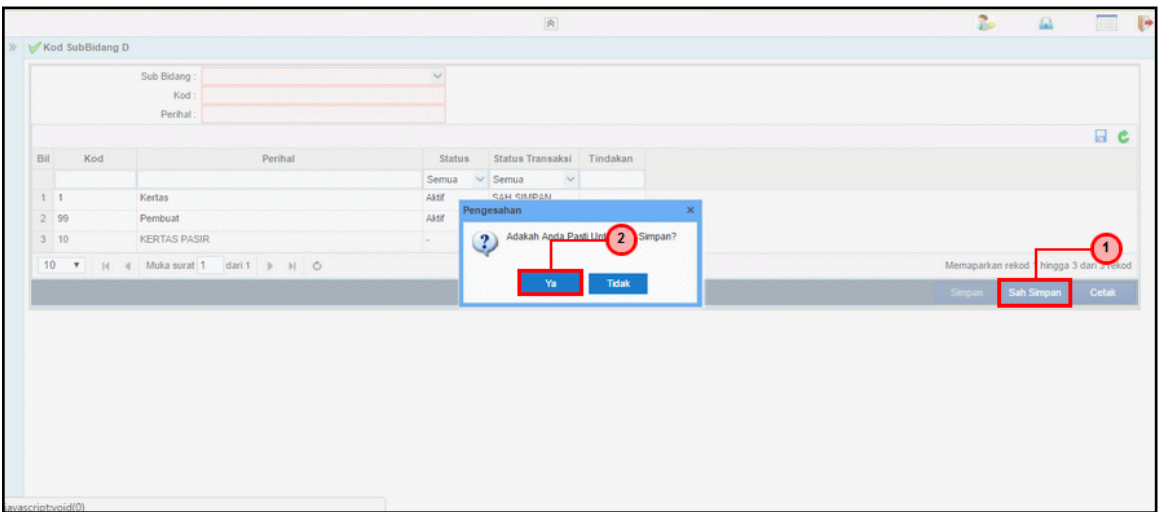

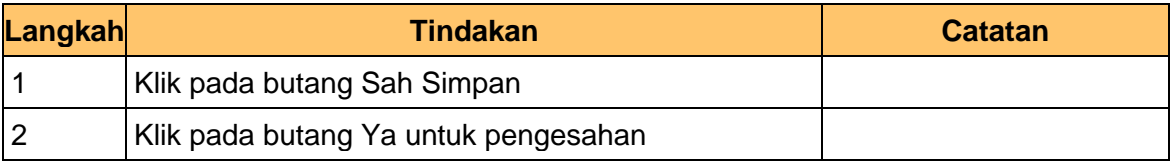

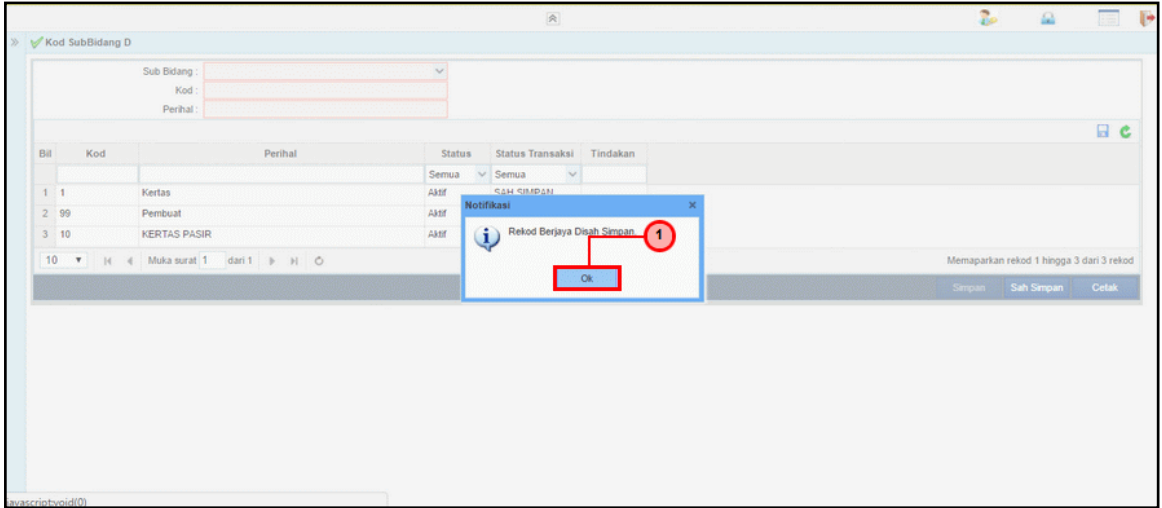

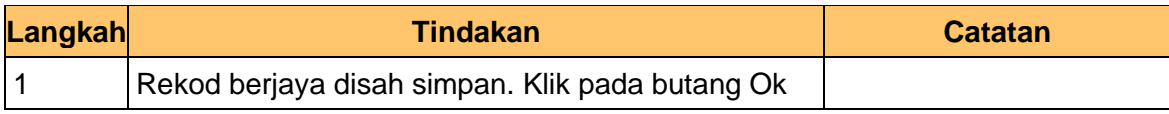

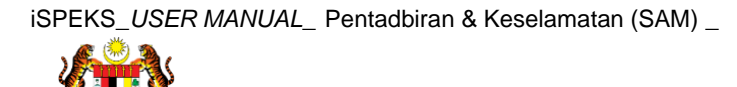

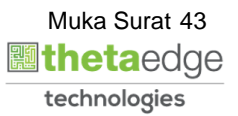

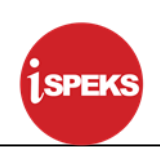

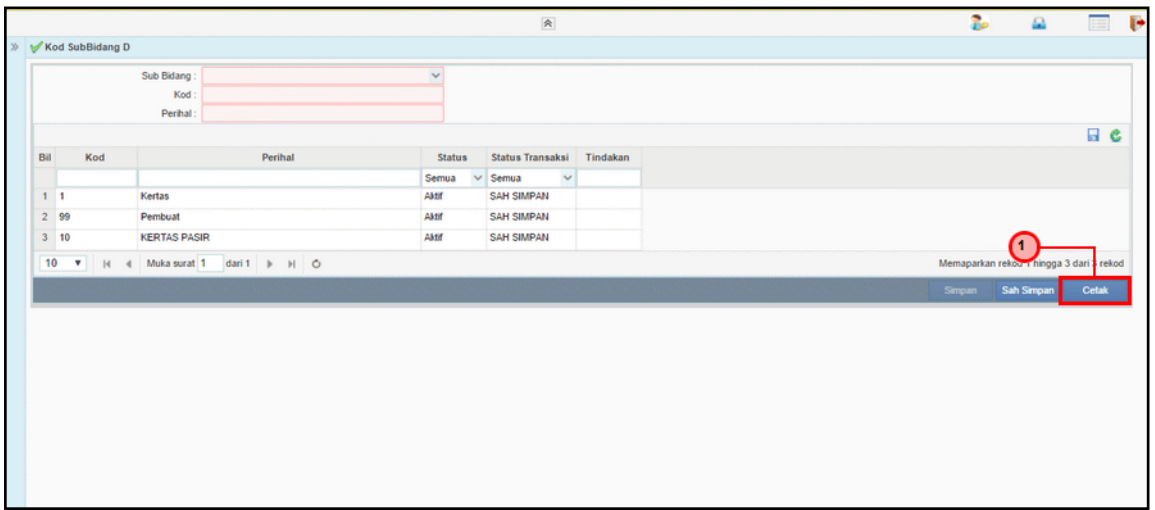

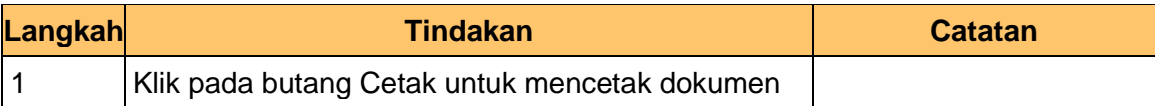

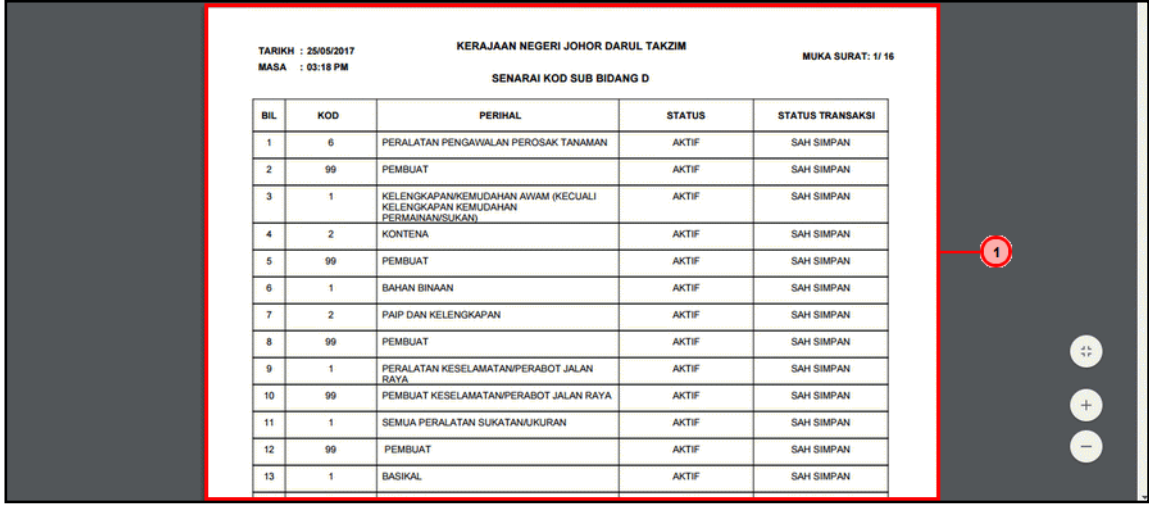

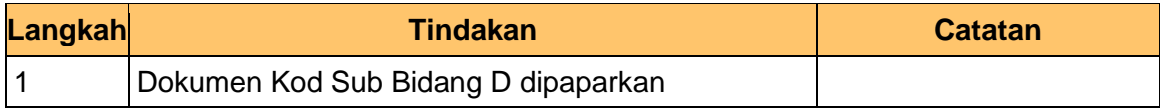

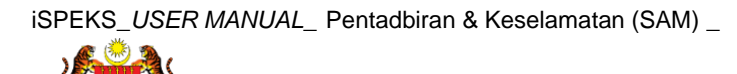

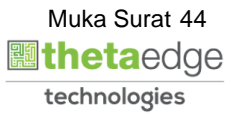

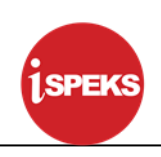

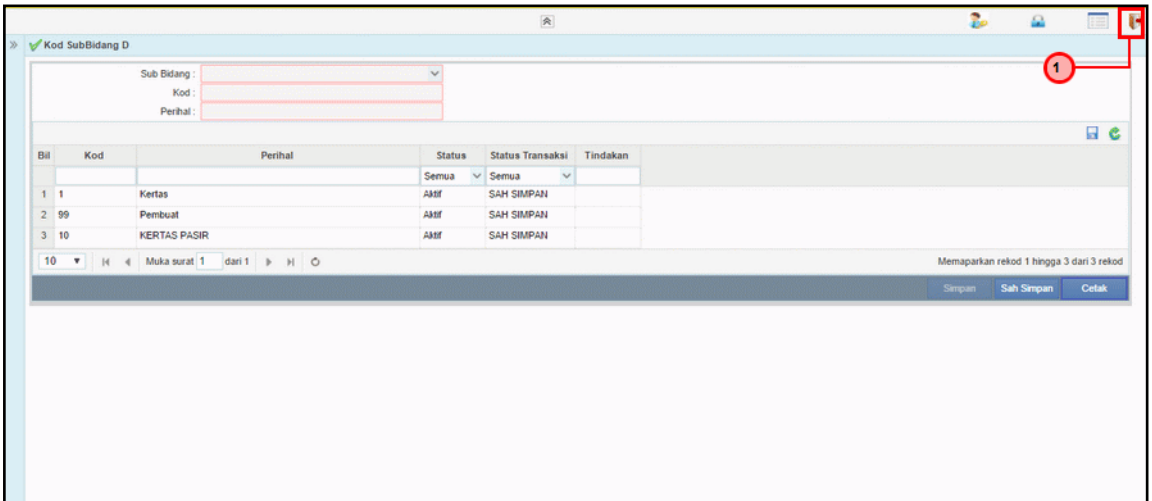

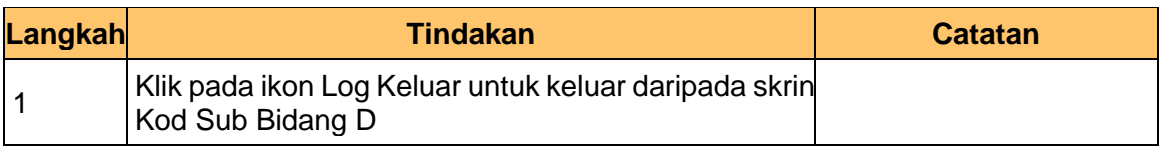

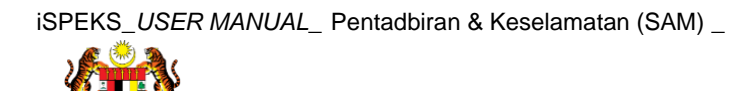

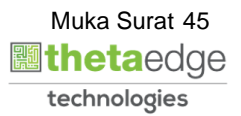